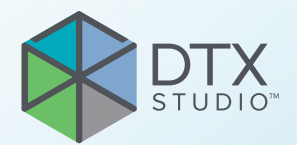

# DTX Studio™ Clinic Versjon 3.4 DTX Studio<sup>r</sup> Clinic<br>Version 3.4<br>Bruksanvisning

**Bruksanvisning**

# **Innhold**

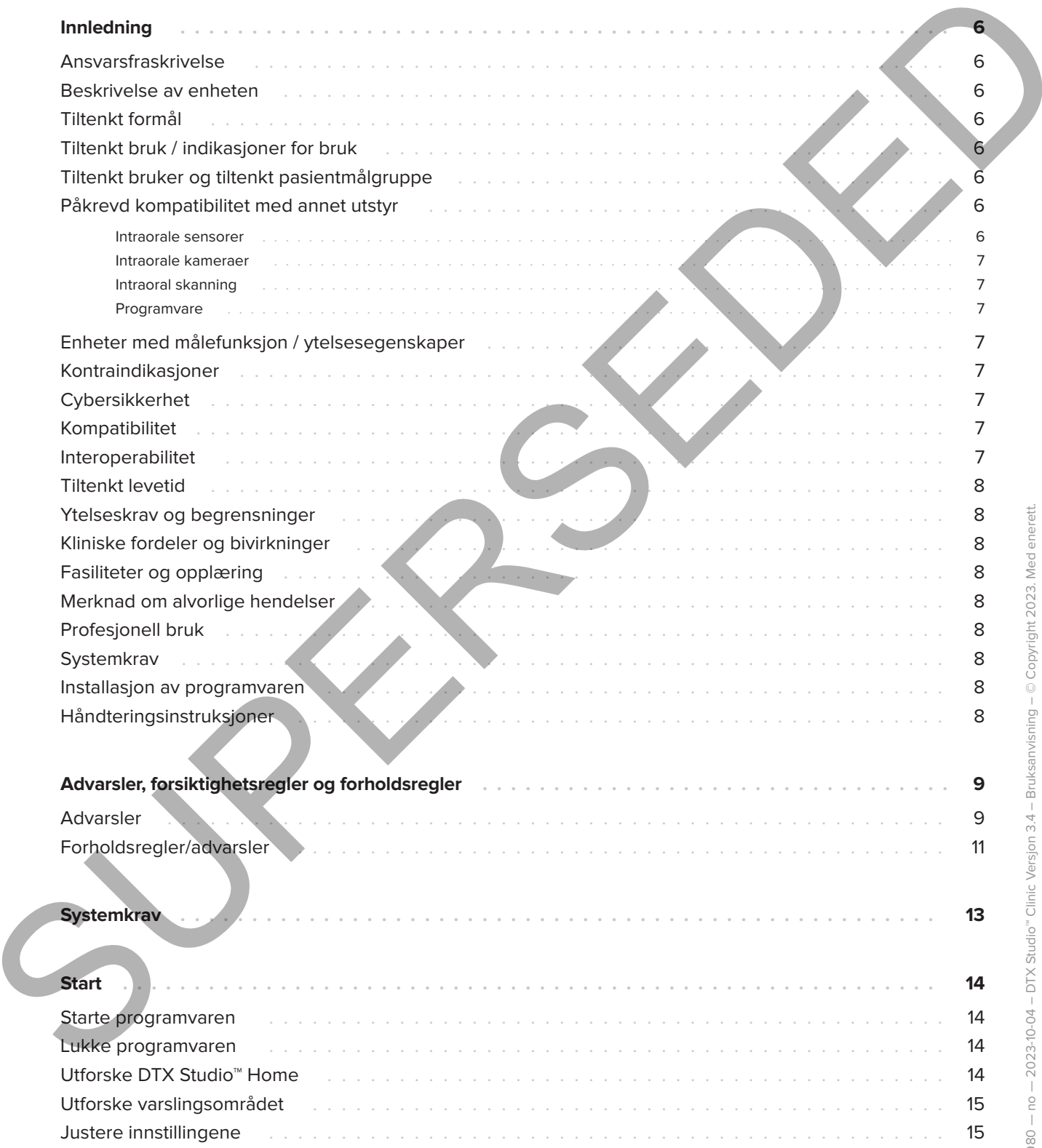

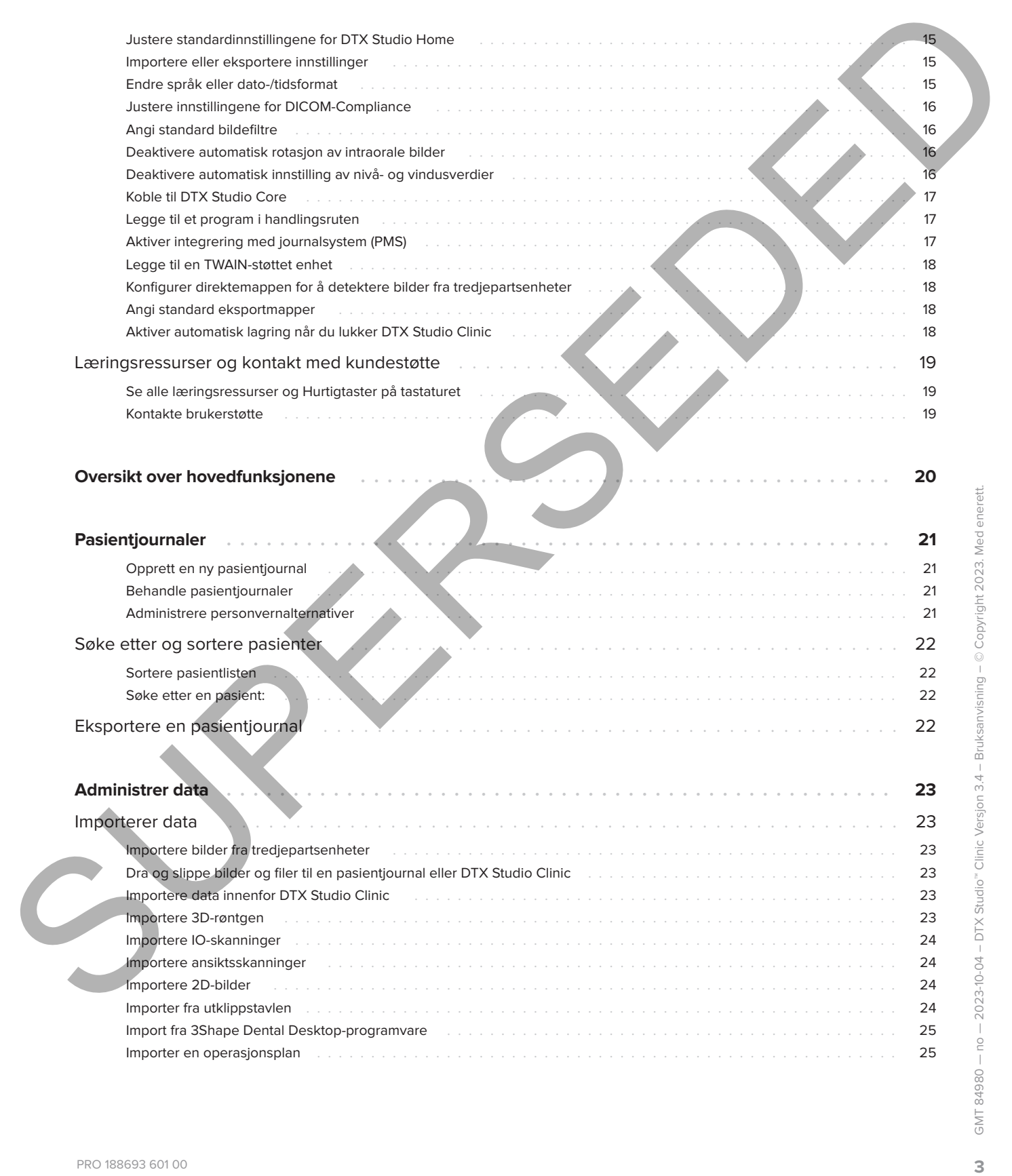

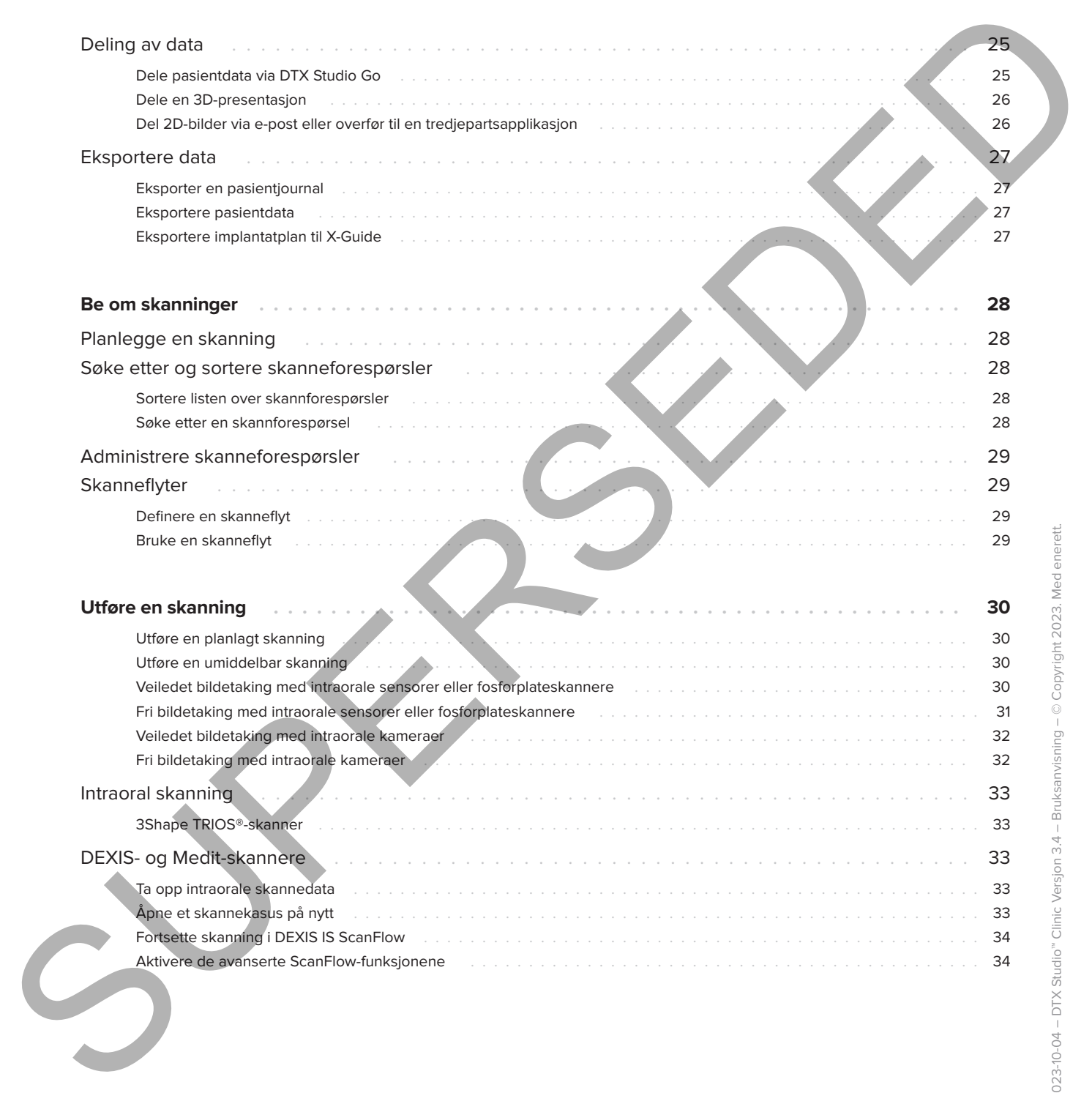

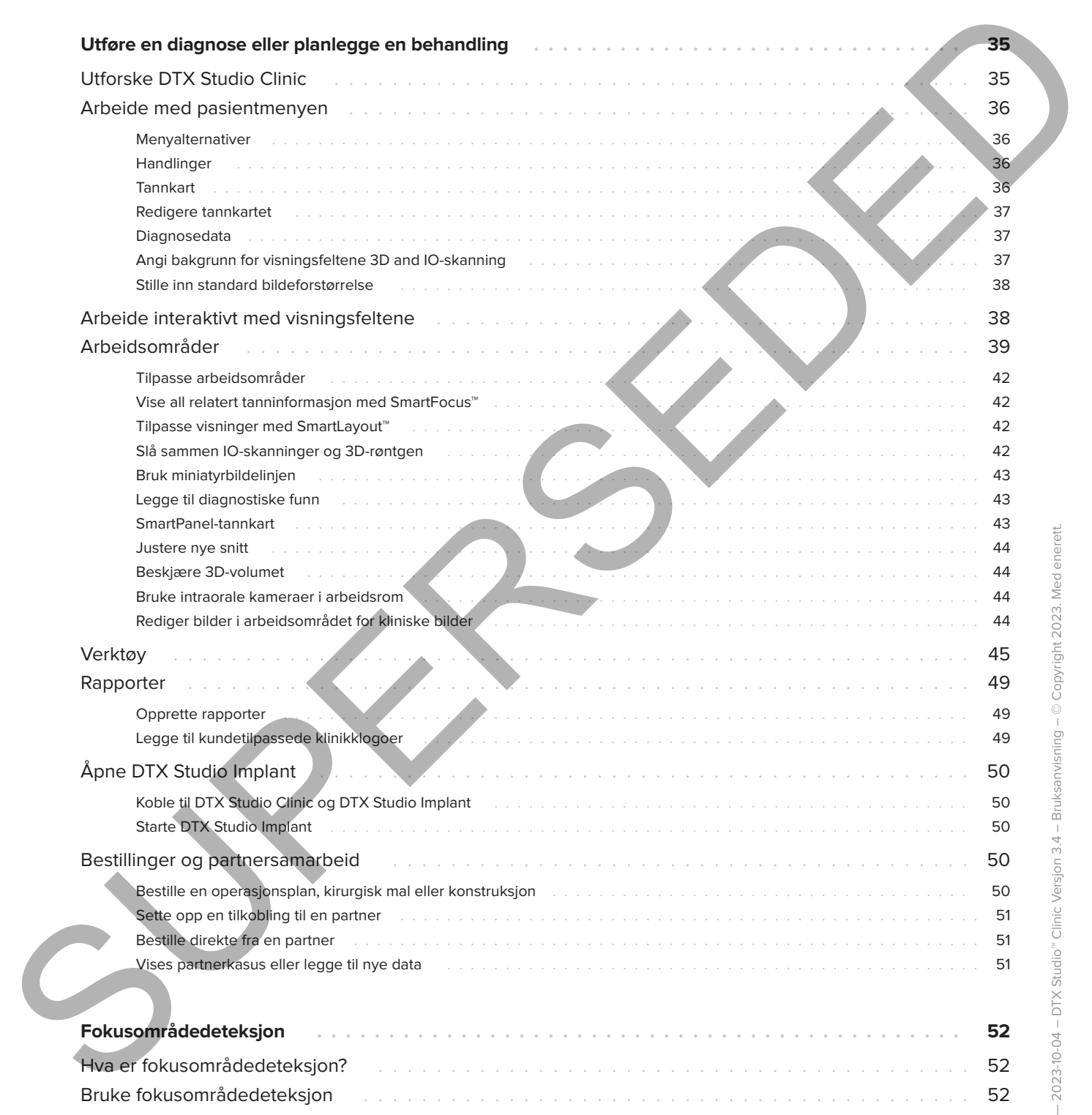

# <span id="page-5-0"></span>**Innledning**

## **Ansvarsfraskrivelse**

Dette produktet er en del av et generelt konsept og kan bare brukes sammen med de tilknyttede originalproduktene i henhold til instruksjonene og anbefalingene fra Nobel Biocare (heretter kalt «selskapet»). Ikke-anbefalt bruk av produkter laget av tredjeparter sammen med selskapets produkter gjør enhver garanti eller annen forpliktelse – uttrykt eller underforstått – ugyldig. Brukeren har ansvar for å fastslå om et produkt er egnet eller ikke for en bestemt pasient eller bestemte omstendigheter. Selskapet fraskriver seg alt ansvar, uttrykt eller underforstått, og skal ikke holdes ansvarlig for noe direkte, indirekte, straffemessige eller annet erstatningsansvar som oppstår som følge av svikt i profesjonell dømmekraft eller praksis ved bruken av disse produktene. Brukeren er også forpliktet til regelmessig å oppdatere seg om den seneste utviklingen i forbindelse med dette produktet og dets bruksområder. Ved tvil må brukeren ta kontakt med selskapet. Ettersom bruken av dette produktet er under brukerens kontroll, er bruken hans/hennes ansvar. Selskapet tar ikke noen form for ansvar for skader som oppstår av dette. Vær oppmerksom på at enkelte produkter som er beskrevet i denne bruksanvisningen, kanskje ikke er klarert av tilsynsmyndigheter, markedsført eller lisensiert for salg i alle markeder. Answersfraskrivelse Titlenkt formål<br>
Dete produkter er ender ender ender ender ender ender ender ender ender ender ender ender ender ender ender ender ender ender ender ender ender ender ender ender ender ender ender ende

**Les gjennom denne bruksanvisningen før DTX Studio Clinic tas i bruk, og oppbevar den for å kunne slå opp i den senere. Vær oppmerksom på at informasjonen i dette dokumentet er tiltenkt for å hjelpe deg med å komme i gang.**

## **Beskrivelse av enheten**

DTX Studio Clinic er et programvaregrensesnitt for tannleger/leger og brukes til å analysere 2D- og 3D-bildedata, i rett tid, for behandling av dentale, craniomaxillofaciale og relaterte tilstander. DTX Studio Clinic viser og behandler bildedata fra forskjellige enheter (dvs. intraoral røntgen, (CB)CT-skannere, intraorale skannere og intraorale og ekstraorale kameraer).

DTX Studio Clinic har en AI-drevet algoritme for fokusområdedeteksjon som analyserer intraorale røntgenbilder for potensielle dentale funn eller fanger opp artefakter. De detekterte fokusområdene kan i etterkant konverteres til funn etter godkjenning av brukeren.

## **Tiltenkt formål**

Programvarens tiltenkte formål er å støtte den diagnostiske prosessen og planlegging av dentale og craniomaxillofaciale behandlinger.

## **Tiltenkt bruk / indikasjoner for bruk**

DTX Studio Clinic er programvare for innhenting, administrasjon, overføring og analyse av dental og craniomaxillofacial bildeinformasjon. Det kan brukes som hjelp til deteksjon av mistenkte dentale funn og til å skaffe inndata til design av dentale restaureringsløsninger.

Den viser og forbedrer digitale bilder fra ulike kilder som støtte for diagnostikk og behandlingsplanlegging. Den lagrer og viser slike bilder innenfor systemet eller på datasystemer på ulike steder.

## **Tiltenkt bruker og tiltenkt pasientmålgruppe**

DTX Studio Clinic brukes av tverrfaglige behandlingsteam som støtte ved behandling av pasienter som skal gjennomgå dentale, craniomaxillofaciale eller relaterte behandlinger.

## **Påkrevd kompatibilitet med annet utstyr**

DTX Studio-økosystemet er kompatibelt med de vanligste operativsystemene Windows og Mac, inkludert de nyeste versjonene.

## **Intraorale sensorer**

DEXIS™ Titanium, DEXIS Platinum, GXS-700™, DEXIS IXS™, Gendex™ GXS-700.

#### **Intraorale kameraer**

DEXIS DexCAM™ 4 HD, DEXIS DexCAM 3, DEXIS DexCAM 4, Gendex GXC-300™, KaVo DIAGNOcam™ Vision Full HD, KaVo DIAGNOcam, CariVu™, KaVo ERGOcam™ One.

## **Intraoral skanning**

Kompatibilitet med MEDIT Link-programvare\* og MEDIT Scan for DTX Studio\* som støtter MEDIT™ i500 / X 500, MEDIT i700 / X 700 intraoral skanner eller andre kompatible modeller.

Kompatibilitet med DEXIS™ IS ScanFlow\* som støtter CS 3600/DEXIS IS 3600, CS 3700/DEXIS IS 3700 intraoral skanner, CS 3800/DEXIS IS 3800 eller andre kompatible modeller.

## **Programvare**

DTX Studio Core\*, DTX Studio Implant, DTX Studio Go, DTX Studio Lab\*, CyberMed OnDemand3D™ Osteoid (tidligere Anatomage) InVivo™.

\* Produktet er bare tilgjengelig for Windows-operativsystemer.

## **Enheter med målefunksjon / ytelsesegenskaper**

<span id="page-6-0"></span>Målenøyaktigheten og presisjonen er 0,1 mm for lineære målinger og 0,1 grader for vinkelmålinger basert på inndata fra CT-skanninger (konisk stråle), innhentet i henhold til bruksanvisningen for skannerutstyret, med en voxelstørrelse på 0,5 mm x 0,5 mm x 0,5 mm. Intracents kameries (SUPERS) DevCAM 3, DEXIS<br>
DevCAM 4, Genere GXC-300\*, Kolo DIAGNOcem<sup>1</sup> Det antarises at de las attact age appeller<br>
View DAGNOcem<sup>1</sup> Det antarises at de las attact age appeller<br>
View DAGNOcem<sup>1</sup> Devic

DTX Studio Clinic rapporterer verdien, avrundet til ett siffer etter desimaltegnet, basert på brukervalgte punkter.

## **Kontraindikasjoner**

Ikke relevant

## **Cybersikkerhet**

Det anbefales at du har aktivt og oppdatert antivirusprogram og program mot skadelig programvare sammen med en riktig konfigurert brannmur installert på datamaskinen der du skal bruke DTX Studio Clinic.

Det anbefales også på det sterkeste å installere den siste tilgjengelige oppdateringen av operativsystemversjonen (OS), da dette vil fikse kjente feil eller sårbarheter og holde brukere og datasystemer sikrere.

Videre må du alltid låse datamaskinen når den er uten tilsyn. Unnlatelse av å gjøre dette kan føre til utilsiktet håndtering av diagnosen og planlegging eller behandling.

Det anbefales på det sterkeste å starte DTX Studio Clinic uten administrative rettigheter. Hvis man ikke gjør det, kan det føre til utilsiktet start av skadelige kjørbare filer fra tredjeparter.

## **Kompatibilitet**

DTX Studio Clinic kan kobles til annet medisinsk utstyr og er kompatibel med tidligere DTX Studio Clinic-versjoner.

## **Interoperabilitet**

DTX Studio Clinic kan brukes sammen med:

- DTX Studio Core.
- DTX Studio Implant.
- DTX Studio Go.
- DTX Studio Lab.
- CyberMed OnDemand3D.
- MEDIT Scan for DTX Studio.
- Medit Link.
- DEXIS IS ScanFlow.

## **Tiltenkt levetid**

For programvare er den tiltenkte levetiden tre år. Brukt på støttede operativsystemer vil den fungere i henhold til tiltenkt bruk.

## **Ytelseskrav og begrensninger**

Det er derfor viktig å passe på at DTX Studio Clinic bare brukes med godkjente operativsystemer. Se Systemkrav i bruksanvisningen for mer informasjon.

## **Kliniske fordeler og bivirkninger**

DTX Studio Clinic er en komponent i dental eller craniomaxillofacial behandling. Klinikere kan forvente at programvaren støtter diagnostikkog behandlingsplanleggingsprosessen.

Det er ikke identifisert noen bivirkninger knyttet til DTX Studio Clinic.

## **Fasiliteter og opplæring**

Det anbefales sterkt at klinikere, nye så vel som erfarne brukere av implantater, protetikk og tilhørende programvare, alltid går igjennom spesialopplæring før de begynner med en ny behandlingsmetode.

Nobel Biocare tilbyr et stort utvalg kurs for ulike kunnskaps- og erfaringsnivåer.

For mer informasjon, besøk vårt opplæringsnettsted på tw.dtxstudio.com.

## **Merknad om alvorlige hendelser**

<span id="page-7-0"></span>Hvis det har skjedd en alvorlig hendelse under bruk av denne enheten eller som et resultat av bruken av den, må du rapportere hendelsen til produsenten og den ansvarlige nasjonale myndigheten. Alvorlige hendelser kan rapporteres til produsenten av utstyret ved hjelp av følgende kontaktinformasjon: The programment of the state of the state of the state of the state of the state of the state of the state of the state of the state of the state of the state of the state of the state of the state of the state of the stat

Nobel Biocare AB

https://www.nobelbiocare.com/complaint-form

## **Profesjonell bruk**

DTX Studio Clinic er kun til profesjonell bruk.

## **Systemkrav**

Vi anbefaler å kontrollere Systemkrav før installasjon av programvaren startes. Kontakt kundestøtte for informasjon om minimum og/eller anbefalte krav. Nye versjoner av programvaren kan ha høyere krav til maskinvare eller operativsystem.

## **Installasjon av programvaren**

Kontakt autorisert tekniker eller kundestøtte for informasjon om hvordan du installerer programvaren.

## **Håndteringsinstruksjoner**

For detaljert informasjon om hvordan du bruker programvaren, se de detaljerte instruksjonene videre i denne bruksanvisningen.

# <span id="page-8-0"></span>**Advarsler, forsiktighetsregler og forholdsregler**

## **Advarsler**

Følgende advarsler vises i programvaren.

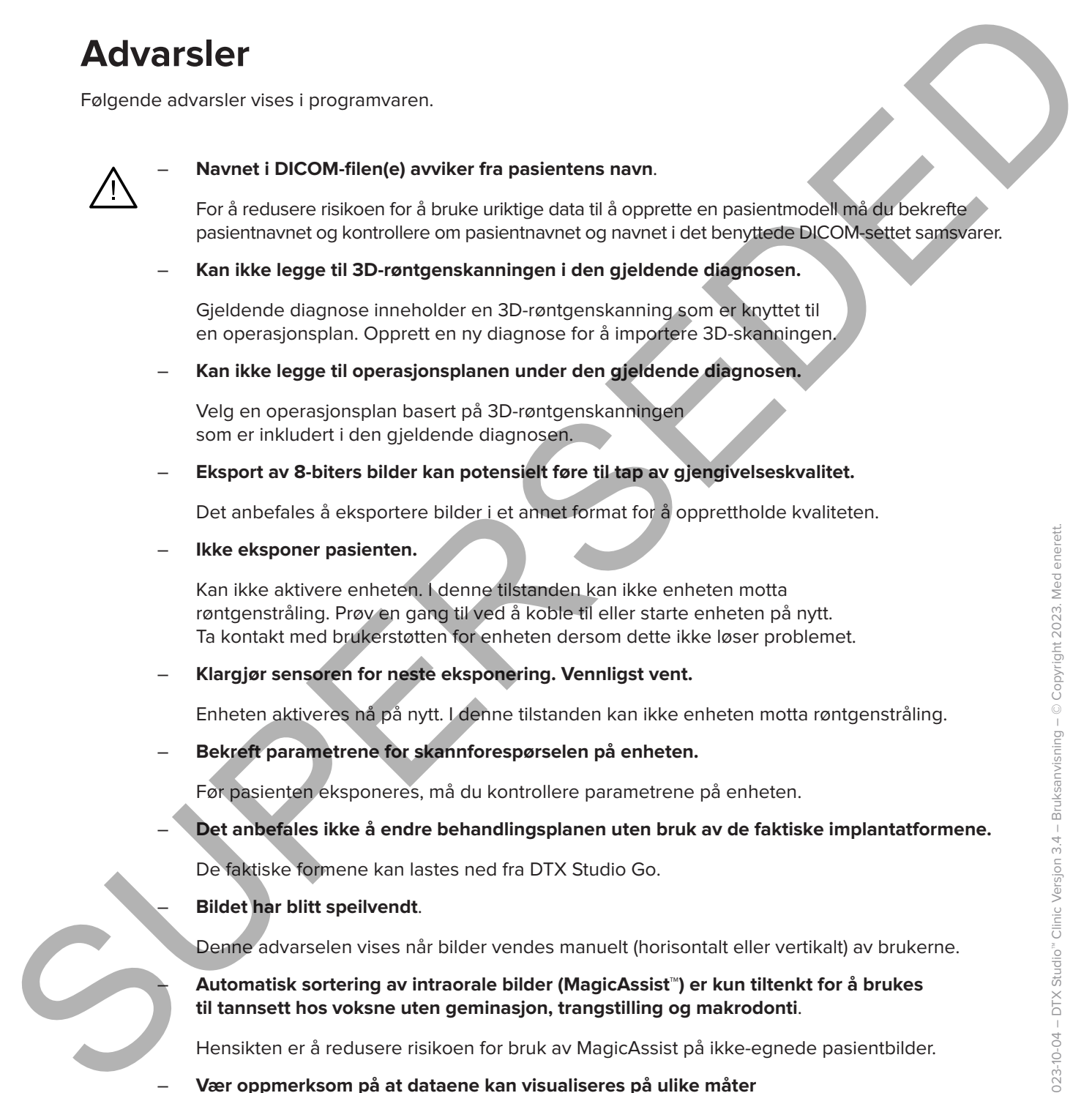

Det anbefales å eksportere bilder i et annet format for å opprettholde kvaliteten.

– **Ikke eksponer pasienten.**

Kan ikke aktivere enheten. I denne tilstanden kan ikke enheten motta røntgenstråling. Prøv en gang til ved å koble til eller starte enheten på nytt. Ta kontakt med brukerstøtten for enheten dersom dette ikke løser problemet.

– **Klargjør sensoren for neste eksponering. Vennligst vent.**

Enheten aktiveres nå på nytt. I denne tilstanden kan ikke enheten motta røntgenstråling.

– **Bekreft parametrene for skannforespørselen på enheten.**

Før pasienten eksponeres, må du kontrollere parametrene på enheten.

– **Det anbefales ikke å endre behandlingsplanen uten bruk av de faktiske implantatformene.**

De faktiske formene kan lastes ned fra DTX Studio Go.

## – **Bildet har blitt speilvendt**.

Denne advarselen vises når bilder vendes manuelt (horisontalt eller vertikalt) av brukerne.

– **Automatisk sortering av intraorale bilder (MagicAssist™) er kun tiltenkt for å brukes til tannsett hos voksne uten geminasjon, trangstilling og makrodonti**.

Hensikten er å redusere risikoen for bruk av MagicAssist på ikke-egnede pasientbilder.

– **Vær oppmerksom på at dataene kan visualiseres på ulike måter (for eksempel retningen på visningsfelt, objektfarger) og at advarslene kan være forskjellige i DTX Studio- og X-Guide-programvaren.**

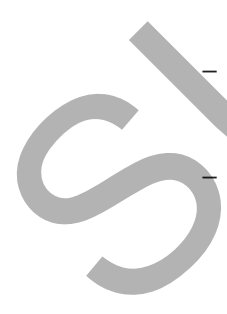

GMT

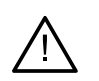

#### – **Ikke-støttede implantater.**

DTX Studio Clinic støtter kun et utvalg av implantater for eksport til X-Guide™. Ikke-støttede implantater vil ikke være inkludert i X-Guide-filen.

## – **Implantatet er for nær en merket anatomisk struktur.**

Et implantat er planlagt for nær en merket anatomisk struktur (for eksempel en merket nerve). Forsikre deg om at implantatet ikke påvirker den anatomiske strukturen.

## – **Implantater kolliderer.**

Enkelte implantater kolliderer. Dette kan føre til problemer under kirurgi. Det anbefales å revidere behandlingsplanen.

I tillegg visualiseres en rekke tekniske advarsler (f.eks. inkonsistente CT-data) i DTX Studio Clinic.

Det anbefales sterkt at brukerne følger instruksjonene og de tekniske varslene i programvaren for å redusere risikoen for en unøyaktig skanning.

Automatisk sortering av intraorale bilder (MagicAssist) er kun tiltenkt for å brukes til tannsett hos voksne uten geminasjon, trangstilling og makrodonti.

Klinikeren bør ikke stole utelukkende på resultatet identifisert ved fokusområdedeteksjon, men bør utføre en fullstendig systematisk gjennomgang og tolkning av hele pasientdatasettet og andre differensialdiagnostiske metoder. Maximum (and the status can be the status of the status of the status of the status of the status of the status of the status of the status of the status of the status of the status of the status of the status of the statu Fokusområdedeteksjon er begrenset til bilder der deteksjon kan utføres.

Automatisk deteksjon av fokusområder er kun tiltenkt for å brukes til tannsett hos voksne uten geminasjon, trangstilling og makrodonti.

## **Forholdsregler/advarsler**

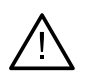

– Brukere anbefales å gå gjennom opplæring før de tar i bruk en ny behandlingsmetode eller benytter nytt utstyr.

- Når man bruker nytt utstyr eller en ny behandlingsmetode for første gang, kan man unngå mulige komplikasjoner ved å arbeide sammen med en kollega som har erfaring i bruken av dette utstyret eller behandlingsmetoden.
- Brukeren må sørge for at pasientbevegelser holdes på et minimum under skanneprosessen for å redusere risikoen for feil skanning.
- Mangel på kunnskap om og forståelse av programvaren kan føre til forsinkelse eller endring av tidsplanen for diagnose og planlegging eller selve behandlingen.
- Når du bruker diagnose- og planleggingsverktøyene i programvaren, er det viktig å være ekstra oppmerksom på:
	- at dannede indikasjoner er korrekte (visualiseringer, målinger, kritiske strukturer, importerte data, implantatplanlegging).
	- at resultatet av de automatiserte funksjonene er korrekt (innretting av tannskanninger, autofylling av hull og luftveissegmentering).
	- at pasient-ID er korrekt (etter å ha åpnet en pasientjournal via PMS-systemer og ved opprettelse av skanneforespørsler).
	- at data er oppdatert og ikke foreldet.

Unnlatelse av å gjøre dette vil øke risikoen for at diagnose, planlegging eller behandling må revideres, noe som deretter kan føre til forsinkelse eller omlegging av tidsplanen for diagnose og planlegging eller selve behandlingen.

<span id="page-10-0"></span>– Det anbefales å være ekstra nøye når du arbeider med bildeopptaksenheter. Feil bruk kan føre til forsinkelse eller endring av tidsplanen for en diagnose, planlegging eller behandling, eller til unødvendig ekstra eksponering av pasienten for stråling. Frontaontalecelescion er begrenset til bidar der detektion kat uttere).<br>
Autumatility das meteolooid.<br>
Lampatility das meteolooid.<br>
Sumgatility das meteolooid.<br>
Sumgatility das meteolooid.<br>
Sumgatility das meteolooid.<br>
Su

– Når en rapport eller pasientdata hentes ut fra programvaren, er det viktig å vite at ikke-anonymiserte pasientdata kan brukes til uriktige formål uten pasientens samtykke.

– Det anbefales å være ekstra oppmerksom på den tildelte tannummereringen og retningsmarkeringene i visningsfeltene. Et feil tildelt tannummer eller feil pasientretning kan føre til at feilaktige behandlingstiltak blir utført hos pasienten.

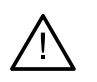

– Etter oppdatering av programvareversjonen anbefales det å verifisere de kritiske innstillingene for de åpne pasientkasusene og/eller behandlingsplanen for å sikre at disse innstillingene er riktige i den nye programvareversjonen. Feil innstillinger kan føre til en forsinkelse eller endret tidsplan for diagnose og planlegging eller selve behandlingen.

- Det anbefales at du har aktivt og oppdatert antivirusprogram og program mot skadelig programvare sammen med en riktig konfigurert brannmur installert på datamaskinen der du skal bruke DTX Studio Clinic. Videre må du alltid låse datamaskinen når den er uten tilsyn. Unnlatelse av å gjøre dette kan føre til utilsiktet håndtering av diagnosen og planlegging eller behandling. The control of the proposition of the control of the state of the control of the control of the control of the control of the control of the control of the control of the control of the control of the control of the contro
	- Det anbefales å være ekstra oppmerksom på den opprettede implantatplanen og plasseringen av implantatene i forhold til hverandre og andre viktige anatomiske strukturer. Kontroller dessuten alltid at riktig implantatplan ble valgt for eksport, og at den eksporterte implantatplanen inneholder all nødvendig informasjon for implantatkirurgi.

Unnlatelse av å gjøre dette vil øke risikoen for at diagnose, planlegging eller behandling må revideres, noe som deretter kan føre til forsinkelse eller omlegging av tidsplanen for diagnose og planlegging eller selve behandlingen.

## <span id="page-12-1"></span><span id="page-12-0"></span>**Systemkrav**

| Operativsystem <sup>1</sup> | Windows® 11 eller 10 64-biters (Pro og Enterprise Edition)<br>macOS Ventura (13) eller Monterey (12) (Intel®-basert Mac og Apple Silicon Mac med<br>M1-chip eller høyere) på enhetene: iMac, Mac Mini, Mac Pro, MacBook Pro, MacBook Air, <sup>2</sup>                                                          |                                                                                                    |
|-----------------------------|----------------------------------------------------------------------------------------------------|----------------------------------------------------------------------------------------------------|
|                             |                                                                                                    |                                                                                                    |
|                             | <b>CPU</b>                                                                                                    | To eller fire kjerner                                                                                                    |
| <b>RAM</b>                  | 4 GB                                                                                                    | 8 GB eller mer                                                                                                    |
| <b>Grafikkort</b>           | Dedikert tilleggskort på startnivå eller integrert<br>Intel-grafikk. 6. generasjons Intel-prosessorer<br>med innebygd 9. generasjons Intel-grafikk eller<br>høyere støttes. Krever støtte for OpenGL® 3.3 <sup>3</sup> .                                                                                        | Dedikert tilleggsgrafikkkort med optimal 3D-støtte<br>(OpenGL 3.3) og 2 GB VRAM eller mer. For<br>4K-skjermer anbefales minimum 4 GB VRAM.                            |
| <b>Diskplass</b>            | 10 GB ledig diskplass for installasjon<br>og ekstra diskplass for data opprettet<br>av brukere. Et typisk 2D-pasientdatasett<br>i DTX Studio Clinic er på ca. 10 MB.                                                                                                    | 10 GB ledig diskplass for installasjon<br>og ekstra diskplass for data opprettet<br>av brukere. Et typisk 3D-pasientdatasett<br>i DTX Studio Clinic er på ca. 250 MB. |
| <b>Nettverk</b>             | Bredbåndstilkobling til Internett med hastighet på 3 Mbps for opplasting og 30 Mbps for nedlasting.<br>Det anbefales å være koblet til Internett hele tiden. Hvis det ikke er mulig, må det opprettes<br>en tilkobling minst hver 14. dag. Ellers kan tilgangen til DTX Studio Clinic bli midlertidig opphevet. |                                                                                                    |
| <b>Harddisk</b>             | På Mac-enheter skal DTX Studio Clinic kun installeres på en HFS+- eller<br>HFSJ-stasjon som ikke skiller mellom store og små bokstaver.                                                                                                    |                                                                                                    |
| <b>Skjerm</b>               | Full HD (1920 x 1080) eller høyere. Det kan se ut som informasjon mangler hvis skjermskalering<br>brukes. Derfor bør den ekvivalente skalerte oppløsningen ikke være lavere enn 1920 x 1080.                                                                                                    |                                                                                                    |
| <b>LAN</b>                  |                                                                                                    | Hvis DTX Studio Clinic er installert sammen med DTX Studio Core, anbefales et lokalt Gigabit Network.                                                                 |
|                             |                                                                                                    |                                                                                                    |

<sup>1</sup> Det anbefales på det sterkeste å installere den siste tilgjengelige oppdateringen av operativsystemversjonen (OS).

<sup>2</sup> Grafikkortene til enkelte MacBook Air®- og Mac® Mini-konfigurasjoner har begrensninger med hensyn til volumgjengivelse. Vurder å velge volumgjengivelse med lav oppløsning.

<sup>3</sup> Du kan sjekke OpenGL®-versjonen til grafikkortet ditt på http://realtech-vr.com/admin/glview

# <span id="page-13-0"></span>**Start**

## **Starte programvaren**

- 1. Åpne DTX Studio Clinic:
	- I Windows dobbeltklikker du på snarveisikonet på skrivebordet.
	- I macOS klikker du på snarveisikonet i Finder-programmet eller på Dock.
- 2. Velg brukeren.
- 3. Skriv inn passordet ditt.
- 4. Klikk på **Logg på**.

#### **Merk**

Hvis tofaktorautentisering er konfigurert på DTX Studio Go, må du hver 30. dag angi en sekssifret bekreftelseskode for å logge på.

DTX Studio Clinic skal alltid være koblet til Internett. Hvis det ikke er mulig, må det opprettes en tilkobling minst hver 14. dag. Ellers kan tilgangen til DTX Studio Clinic bli midlertidig opphevet.

## **Lukke programvaren**

Sørg for å lukke alle aktive forekomster av DTX Studio Clinic og skannemodulen\*.

#### Klikk på **Meny**, og velg **Lukk programmet**.

#### **Notat**

Hvis du bruker lukkeknappen  $\times$ , kjører programvaren fortsatt i bakgrunnen for å muliggjøre synkronisering av data og raskere respons mår DTX Studio Home / DTX Studio Clinic åpnes på nytt.

\* Modulen kan være lisensiert.

## **Utforske DTX Studio™ Home**

DTX Studio Home er arbeidsområdet der du velger og administrerer pasientjournaler, skanneforespørsler, bestillinger og generelle innstillinger.

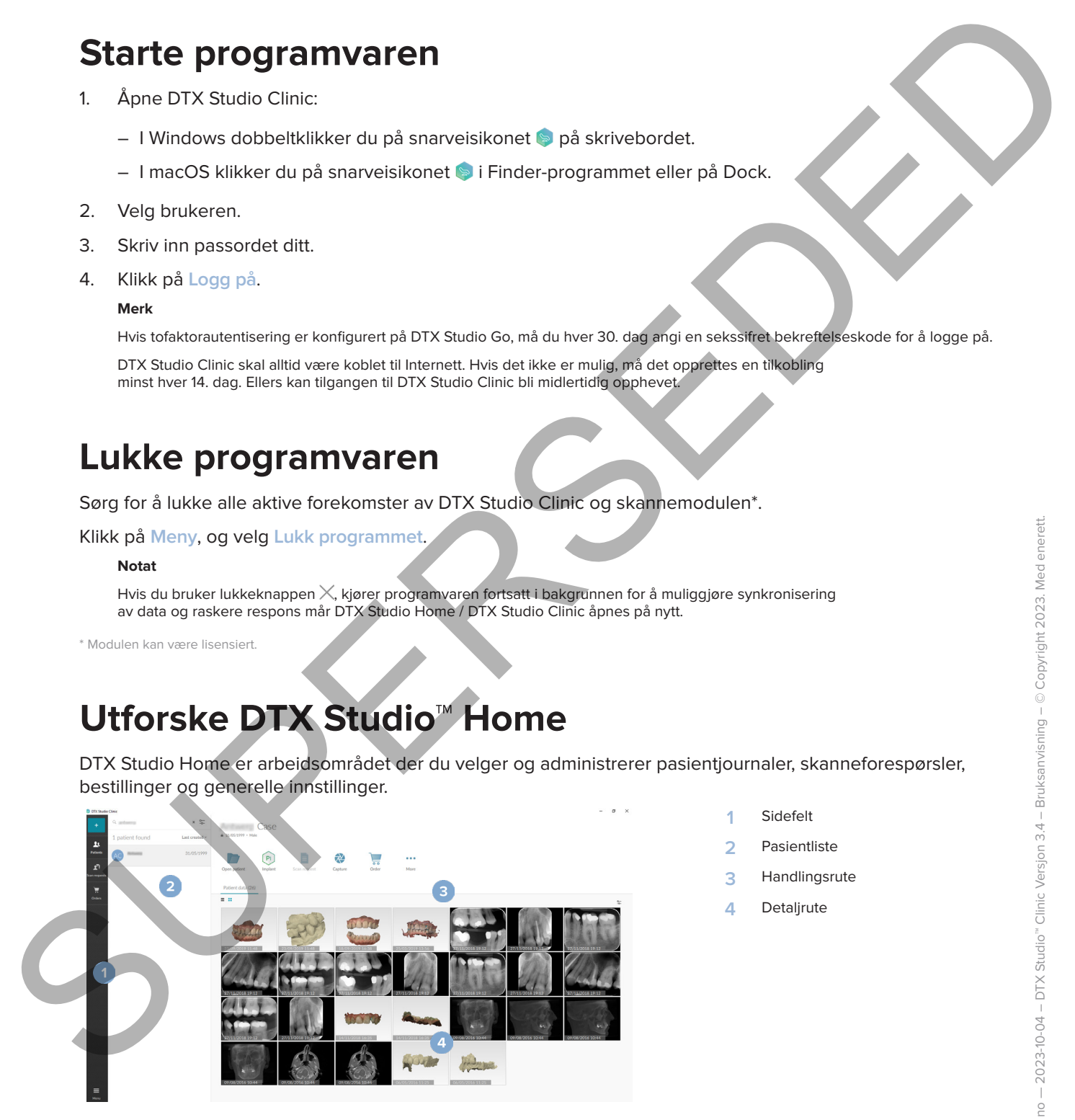

- **1** Sidefelt
- **2** Pasientliste
- **3** Handlingsrute
- **4** Detaljrute

<span id="page-14-1"></span>Ikonet  $\hat{\mathcal{R}}$  i varslingsområdet gir tilgang til innstillingene for DTX Studio Home ( $\hat{ }$ ) og følgende faner:

- **Varsler**: viser hvilke pasientjournaler som lastes opp eller synkroniseres med DTX Studio Core.
- **DTX:** gir rask tilgang til DTX Studio Core (**8)**, DTX Studio Go (**6)**, eksponeringsrapporter\*, QuickPrescribe\*, Scan Center\* eller til et tilkoblet tredjepartsprogram.
- <span id="page-14-0"></span>– **Enheter**: viser direkte mapper for import av bilder fra tredjepartsenheter, viser innhentingsenheter og statusene deres (tilkoblet via USB eller TWAIN <sup>-</sup> online  $\bullet$ , opptatt  $\bullet$  eller frakoblet  $\bullet$ ). Klikk på  $\cdots$  for å få tilgang til enhetsinnstillingene eller importinnstillingene for mappen eller for å deaktivere enheter det ikke er behov for. Ultrons Rei variatingsmeinleid uit ligen guidens the DY. State of the Biotechnical Control of the Control of the Control of the Control of the Control of the Control of the Control of the Control of the Control of the Cont

\* Krever DTX Studio Core.

## **Justere innstillingene**

## **Justere standardinnstillingene for DTX Studio Home**

- 1. Klikk på Meny $\equiv$ .
- 2. Klikk på **Innstillinger** .

## **Importere eller eksportere innstillinger**

Opprett eller importer en innstillingsfil som inneholder angitte preferanser. Dette kan være nyttig når man eksporterer innstillinger til en ny installasjon, deler innstillinger med andre brukere av DTX Studio Clinic eller tar en sikkerhetskopi.

#### **Notat**

Se emnet "Del innstillinger" i hjelpefilene for en utfyllende oversikt: Klikk på **innstille og velg Hjelp**.

I DTX Studio Home-sidefeltet for innstillinger klikker du på **Del innstillinger**.

- For å importere en innstillingsfil klikker du på **Bla gjennom** i delen **Importer**. Velg innstillingsfilen, og klikk på **Lagre**. Klikk på **Importer** for å bekrefte.
- For å eksportere en innstillingsfil klikker du på **Bla gjennom** i delen **Eksporter**. Endre filnavnet om nødvendig, og klikk på **Lagre**. Klikk på **Eksporter** for å bekrefte.

## **Endre språk eller dato-/tidsformat**

Slik justerer du foretrukket språk, datoformat og tidsformat:

- 1. I DTX Studio Home-sidefeltet for innstillinger klikker du på **Generelt**.
- 2. Velg dato- og tidsformat i listene **Kort datoformat**, **Langt datoformat** og **Tidsformat**.
- 3. Velg foretrukket språk fra **Programspråk**-listen.
- 4. Klikk på **OK**.
- 5. Start DTX Studio Clinic på nytt for at endringene skal tre i kraft.

## **Justere innstillingene for DICOM-Compliance**

Angi institusjonsinformasjonen for å sikre samsvar med DIN 6862-2-standarden. Når en DICOM-fil eksporteres, erstatter den angitte institusjonsinformasjonen tomme tagger.

- 1. I DTX Studio Home-sidefeltet for innstillinger klikker du på **Generelt**.
- 2. Velg **Bruk DIN 6862-2-standarden**.
- 3. Angi den forespurte institusjonsinformasjonen.
- 4. Klikk på **OK**.

#### **Notat**

Ved import og eksport av en kompatibel DICOM-fil blir DIN 6862-2-taggene alltid bevart.

## **Angi standard bildefiltre**

Slik stiller du inn standardbildefiltrene for DTX Studio Home-visningsfelt og DTX Studio Clinic:

- 1. I sidefeltet for innstillinger for DTX Studio Home eller preferanser for DTX Studio Clinic klikker du på **Bildeinnstillinger**.
- 2. Fra **Standard bildeinnstillinger**-listen velger du bildetypen som du vil angi standardfilterinnstillingene for.

#### **Notat**

For å angi egendefinerte verdier for gammafilteret velger du **OPG**, **Intraoralt** eller **Kef** i Standard bildeinnstillinger-listen. Angi Gamma-alternativet som Manu

- 3. Velg filtrene som skal brukes som standard for valgt bildetype, og bruk skyvekontrolleren som vises, til å angi filterprosent.
- 4. Klikk på **OK**.

Hvis du ønsker å gå tilbake til de opprinnelige standardverdiene, klikker du på **Tilbakestill**.

## <span id="page-15-2"></span>**Deaktivere automatisk rotasjon av intraorale bilder**

<span id="page-15-0"></span>Når du utfører en umiddelbar skanning, roteres intraorale bilder automatisk i riktig posisjon. Slik deaktiverer du dette: Just be reading the DICOM-Compliance<br>
And institute complete methods of a size serve we DIN (862-2-standarden, Nix en DICOM-1)<br>
eletroches, estable con angle testitutions informations to the methods.<br>
1. IDTX Studio Harre

- 1. I sidefeltet for innstillinger for DTX Studio Home eller preferanser for DTX Studio Clinic klikker du på **Bildeinnstillinger**.
- 2. Opphev valget av **Autoroter intraoral røntgen i DTX Studio Capture**.

## <span id="page-15-1"></span>**Deaktivere automatisk innstilling av nivå- og vindusverdier**

Ved import eller opptak av et 2D-bilde innstilles nivå- og vindusverdiene automatisk. Slik deaktiverer du dette:

- 1. I sidefeltet for innstillinger for DTX Studio Home eller preferanser for DTX Studio Clinic klikker du på **Bildeinnstillinger**.
- 2. I rullegardinmenyen øverst til høyre velger du **OPG**, **Intraoralt** eller **Kef**.
- 3. Opphev valget av **Automatisk nivå-vindu**.
- 4. Angi egendefinerte nivå- og vindusverdier.
- 5. Klikk på **OK**.

## <span id="page-16-2"></span>**Koble til DTX Studio Core**

<span id="page-16-0"></span>DTX Studio Core er en programvareløsning for å lagre og hente pasientmeder og bildedatatyper (2D-røntgen, 3D (CB)CT-røntgen, dentale optiske skanninger og fotografier) på en strukturert og sentralisert måte, slik at lagrede data umiddelbart er tilgjengelige hvor som helst i tannklinikken. Koble til DTX Studio Core<br>
DTX Studio Core<br>
CO-remper, 30 (CB)C Tremper, densite obside signament og fotografier) på en at vikuuert og perimeter<br>
SUPER (Met lagrene dens umdelelborg e lignachighe horszon intellet i transit

- Hvis det er koblet til DTX Studio Core, kan DTX Studio Clinic brukes i et nettverksmiljø for å hente bilder fra andre støttede Ethernet-tilkoblede enheter og 3Shape TRIOS®-enheter.
- Det må opprettes en tilkobling til DTX Studio Core for at det skal være mulig å arbeide med nettverksenheter og skanneforespørsler og få tilgang til radiografiske rapporter.

Slik oppretter du en tilkobling til DTX Studio Core:

- 1. I DTX Studio Home-sidefeltet for innstillinger klikker du på **Core**.
- 2. Angi **URL-adresse** (webadresse), **brukernavn** og **Passord** for DTX Studio Core.
- 3. Klikk på **Koble til**.

## **Legge til et program i handlingsruten**

Slik legger du til en programsnarvei i handlingsruten:

- 1. I DTX Studio Home-sidefeltet for innstillinger klikker du på **Hurtigstart**.
- 2. Klikk på **Legg til**.
- 3. Velg den kjørbare filen, og klikk på **Åpne**.
- 4. Endre om nødvendig **Programnavn**.
- 5. Velg alternativt **Start med pasientdata** for å starte tredjepartsprogrammet med pasientdata.
	- Angi hvilke data som skal eksporteres, ved å legge til eksportparametere i **Eksportparametere**-feltet.

## **Notat**

Se emnet Hurtigstart i hjelpefilene for en oversikt over alle pasientdataparametere.

- Klikk på **Søk** for å velge et sted for de eksporterte dataene.
- 6. Klikk på **OK**.

## <span id="page-16-1"></span>**Aktiver integrering med journalsystem (PMS)**

Når DTX Studio Clinic integreres med et PMS (det vil si via VDDS eller OPP / OPP web), er det mulig å opprette en pasientjournal og innhente et bilde innenfor PMS-systemet.

Forhåndsvis PMS-bildene i DTX Studio Home, eller vis dem direkte i DTX Studio Clinic.

- 1. I DTX Studio Home-sidefeltet for innstillinger klikker du på **Journal-integrering**.
- 2. Velg **Aktiver journal-integrering**.

## **Notat**

Se emnet Journal-integrering i hjelpefilene for detaljert informasjon: Klikk på og velg Hjelp.

GMT

- 1. I DTX Studio Home-sidefeltet for innstillinger klikker du på **Enheter**.
- 2. Klikk på **Legg til**.
- 3. Velg TWAIN-enheten.
- 4. Konfigurer innstillingene for enheten.
- 5. Klikk på **Legg til**.

## <span id="page-17-1"></span>**Konfigurer direktemappen for å detektere bilder fra tredjepartsenheter**

<span id="page-17-0"></span>For å legge til bilder fra tredjepartskameraenheter eller tredjeparts (CB)CT-enheter oppretter du en direktemappe der nye bilder vil bli detektert. Legg dem til med handlingen **Capture** i en pasientiournal eller innenfor DTX Studio Clinic. Legge til en TWAN-stettet enhet<br>
1 i DTX Studio Home-sidefeltet for innstillinger klikker du på Enheten,<br>
2. Kilke på Leggi til.<br>
4. Kodi puri amerikansperinter andetten.<br>
5. Kilke på Leggi til.<br>
5. Kilke på Leggi til.<br>
5.

- 1. Klargjør innstillingene for kameraenheten:
	- Om mulig konfigurerer du tredjepartskameraenheten, (CB)CT-enheten eller det trådløse SD-kortet for å lagre bilder i en bestemt mappe.
	- Hvis bildene blir lagret på et standard SD-kort, setter du det inn og noterer den tilordnede stasjonsbokstaven.
- 2. I DTX Studio Home-sidefeltet for innstillinger klikker du på **Enheter**.
- 3. Klikk på **Legg til**.
- 4. Velg tredjepartsenheten, og klikk på **Velg**.
- 5. Klikk på **Søk** for å velge kameraenhetsmappen, og klikk på **Velg mappe** .
- 6. Angi et spesifikt navn.
- 7. Endre modalitet og mappeprioriteter om nødvendig.
- 8. Klikk på **Legg til**.

## **Angi standard eksportmapper**

Slik spesifiserer du standard eksportmappe for rapporter, skjermbilder og X-Guide-filer:

- 1. I DTX Studio Home-sidefeltet for innstillinger klikker du på **Eksporter**.
- 2. Klikk på **Søk** for hver eksporttype, og velg standardmappen.

## **Aktiver automatisk lagring når du lukker DTX Studio Clinic**

- 1. I DTX Studio Clinic-preferansene velger du **Generell**.
- 2. Aktiver **Lagre automatisk når pasienten lukkes**.

## <span id="page-18-1"></span>**Læringsressurser og kontakt med kundestøtte**

## **Se alle læringsressurser og Hurtigtaster på tastaturet**

<span id="page-18-0"></span>For å gå til hjelpedokumentasjonen, bruksanvisningen og Hurtigtaster på tastaturet klikker du på og velger **Hjelp**, **Hurtigtaster på tastaturet** eller **Bruksanvisning**. Alternativt kal du klikke på i DTX Studio Clinic. Learingsressurser og kontrakt med kundestøtte<br>
Se alle leiningsressurser og Hundgtaster på tastaturet<br>
For å på ill tiplagedokumulisjonen, inbloevivaringen og Illustration på instantation (alle på tastaturet og produktoriv

Opplæringsvideonettstedet og produktomvisningen kan kun åpnes i DTX Studio Clinic. Klikk på  $\equiv$  eller  $\circled{2}$ , og velg **Opplæringsvideoer** eller **Produktomvisning**.

## **Kontakte brukerstøtte**

For å kontakte brukerstøtte klikker du på og velger Kontakt brukerstøtte. Støttenettstedet med alle kontaktalternativer åpnes.

# <span id="page-19-0"></span>**Oversikt over hovedfunksjonene**

Komme i gang med hovedfunksjonene:

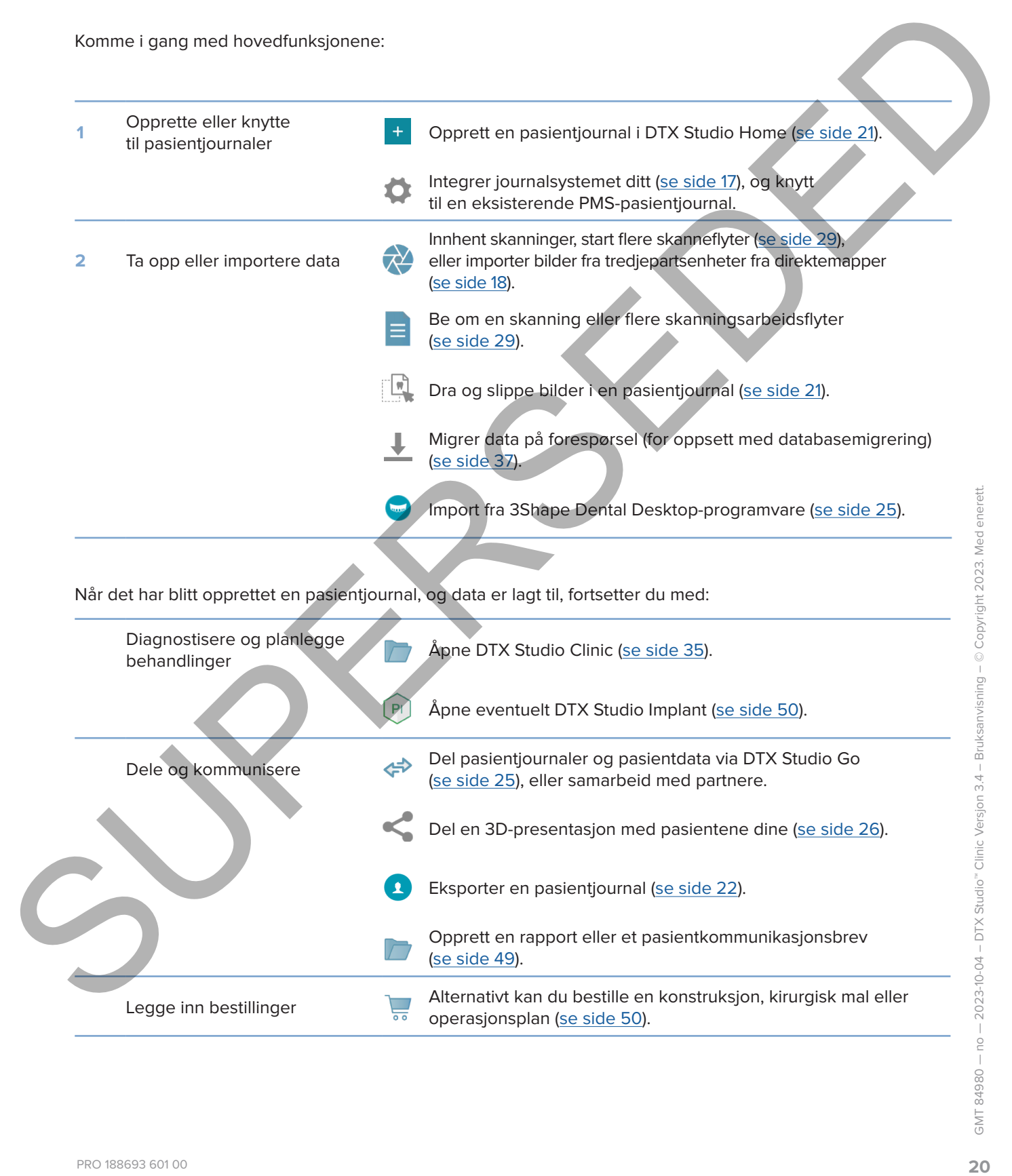

# <span id="page-20-1"></span><span id="page-20-0"></span>**Pasientjournaler**

## **Opprett en ny pasientjournal**

- 1. Klikk på  $+$ .
- 2. Velg **Opprett pasient**.
- 3. Angi grunnleggende pasientopplysninger som pasientnavn, fødselsdato og kjønn.
- 4. Klikk på **Opprett**.
- 5. Pasientjournalen legges til på listen Pasienter **3.** Hvis DTX Studio Home er koblet til DTX Studio Core, legges pasientjournalen også til i DTX Studio Core.

## <span id="page-20-2"></span>**Behandle pasientjournaler**

Klikk på **Pasienter**  i sidefeltet for å åpne pasientlisten, hvis den ikke allerede er åpen.

#### **Notat**

Hvis arbeidsstasjonen ikke er koblet til DTX Studio Core, vises kun lokalt lagrede pasientjournaler.

- Pasientjournaler som er åpnet i DTX Studio Clinic på en lokal eller nettverkstilkoblet arbeidsstasjon, er merket med  $\bullet$ .
- Du kan redigere grunnleggende pasientinformasjon ved å velge pasientjournalen i pasientlisten, klikke på Mer ··· og velge **Rediger**
- For å slette en valgt pasientjournal klikker du på Mer **start og velger Slett O**.
- For å sikre at en pasientjournal som er lagret i DTX Studio Core, også er tilgjengelig i frakoblet modus, klikker du på Mer **og aktiverer Tilgjengelig i frakoblet modus**.

Varslingsområdet (se side 15) viser hvilke pasientjournaler som lastes opp eller synkroniseres.

#### **Administrere personvernalternativer**

Sikre pasientens personvern ved kun å vise pasientens initialer i pasientlisten eller ved å skjule pasientlisten fullstendig: Opporett en ny pasientgiournal<br>
1. Kilkie, phoppie: pasienti pasienti.<br>
2. Vela proprietingamente passentropolyphinger som proseshnove, fødtelsetteto og kjørna<br>
4. Kilkie, på Opporett<br>
5. Prosested umale med pasientfolioma

- 1. I pasientlisten klikker du på  $\subsetneq$ .
- 2. Velg **Personvernmodus** for kun å vise initialer eller **Skjul pasientliste** for å skjule den fullstendig.

#### **Merk**

Klikk på >> i sidefeltet for å vise pasientlisten på nytt.

Personvernmodusen forblir aktivert selv når du starter DTX Studio Clinic på nytt. Du kan slå av personvernmodus ved å klikke på <sub>o</sub> på nytt og oppheve valget av Personvernmodus.

## **Søke etter og sortere pasienter**

For å finne en pasientjournal sorterer du pasientlisten eller bruker søkefunksjonen.

#### **Sortere pasientlisten**

- 1. Klikk på rullegardinpilen ved siden av pasientliste-toppteksten.
- 2. Velg **Sist opprettet**, **Sist endret** eller **Sist tatt**.
- 3. Klikk på rullegardinlisten igjen for å lukke den.

#### **Søke etter en pasient:**

- 1. I pasientlisten klikker du på  $\frac{6-}{5}$ .
- 2. Velg for å søke på grunnlag av **Pasientnavn**, **Fødselsdato** eller **Pasient-ID**.
- 3. Skriv inn (en del av) det valgte søkealternativet i Søk etter pasient-feltet Q
- 4. Mens du skriver inn tekst i søkeboksen, filtreres pasientlisten automatisk.

Du kan fjerne søkekriteriene ved å klikke på x i søkefeltet.

## <span id="page-21-1"></span>**Eksportere en pasientjournal**

<span id="page-21-0"></span>Eksporter en pasientjournal manuelt for å kunne dele diagnosene og bildedataene med en annen DTX Studio Clinic-bruker. Den eksporterte pasientjournalen kan også vises i gratisversjonen av DTX Studio Clinic, som er fritt tilgjengelig via DTX Studio Go. Se side 27 for more information. Solide etter og sortere pasientiare<br>
For å finne en pasientisment attener du pasientisien eller bruker søketunisjonen.<br>
Sortere pasientisten<br>
1. Kilk på rullegardinglen ved siden av pasientiske tepprotesten.<br>
2. Valy his v

#### **Notat**

Når en rapport eller pasientdata hentes ut fra programvaren, er det viktig å vite at ikke-anonymiserte pasientdata kan brukes til uriktige formål uten pasientens samtykke.

# <span id="page-22-0"></span>**Administrer data**

## **Importerer data**

## **Importere bilder fra tredjepartsenheter**

For å legge til bilder fra tredjepartskameraenheter eller tredjeparts (CB)CT-enheter sørger du for å konfigurere en direktemappe der nye bilder vil bli detektert (se side 18). SUPERT CRIMIT (1999)<br>
SUPER LAND AND THE CONDUCT CONDUCT CONDUCT CONDUCT CONDUCT CONDUCT CONDUCT CONDUCT CONDUCT CONDUCT CONDUCT CONDUCT CONDUCT CONDUCT CONDUCT CONDUCT CONDUCT CONDUCT CONDUCT CONDUCT CONDUCT CONDUCT CONDU

- 1. Velg pasientjournalen i pasientlisten, eller åpne en pasientjournal i DTX Studio Clinic.
- 2. Klikk på Capture **\***
- 3. Hold markøren over navnet til en direktemappe, og klikk på **Velg**.
	- For 2D-bilder velger du bildene du vil importere. Klikk på **Fullfør**.
	- For 3D (CB)CT-enheter velger du 3D-dataene du vil importere. Klikk på **Importer**.

## **Dra og slippe bilder og filer til en pasientjournal eller DTX Studio Clinic**

- 1. Dra og slipp et kompatibelt bilde eller filtype fra filutforskeren til en pasientjournal eller DTX Studio Clinic.
- 2. Om nødvendig endrer du modalitet og opptaksdato.
- 3. Klikk på **Importer**.
- 4. Bildet eller filen legges til i pasientjournalen.

## **Importere data innenfor DTX Studio Clinic**

For å importere data klikker du på Importer **L** i pasientmenyen.

## **Importere 3D-røntgen**

- 1. Klikk på *Importer* **\***, og velg 3D-røntgen.
- 2. Velg DICOM-data.
- 3. Klikk på **Neste**.
- 4. Angi isoverdien.
- 5. Klikk på **Fullfør**.
- 6. Hvis MagicAssist er aktivert ("på" som standard), startes AI-deteksjonsprosessen for å konfigurere (CB)CT-dataene automatisk.
	- Klikk på **Hopp over MagicAssist** for å indikere landemerkene og OPG-kurven manuelt senere.
	- 3D-bilderetningen kan optimaliseres via veiviseren for pasientretning.
	-

## **Importere IO-skanninger**

- 1. Klikk på *Importer* **L**, og velg IO-skanning.
- 2. Velg IO-skannemodellen(e), og legg til opptaksdetaljer om nødvendig.
- 3. Klikk på **Neste**.
- 4. Klikk på **Fullfør**.

## **Importere ansiktsskanninger**

- 1. Klikk på *Importer* **\***, og velg Ansiktsskanning.
- 2. Velg en ansiktsskanning som skal importeres.
- 3. Klikk på **Åpne**.
- 4. Juster om nødvendig **Lysstyrke** og **Kontrast**.
- 5. Klikk på **Fullført**.

## **Importere 2D-bilder**

- 1. Klikk på *Importer* **⊥**, og velg 2D-bilde.
- 2. Velg bildet/bildene, og klikk på **Åpne**.
- 3. Klikk på **OK**.
- 4. Velg bildene du vil legge til.
- 5. Klikk på **Importer**.
	- Ved import eller opptak av et 2D-bilde innstilles nivå- og vindusverdiene automatisk. For å deaktiverer dette se side 16.
	- Automatisk registrering med MagicAssist er aktivert som standard. Dette kan deaktiveres i innstillingene.

## **Importer fra utklippstavlen**

- 1. Kopier et bilde på datamaskinen for å legge det til på utklippstavlen.
- 2. Klikk på Importer<sup>1</sup>, og velg Fra utklippstavle.
- <span id="page-23-0"></span>3. Inspiser det importerte bildet. For å endre den til en annen modalitet klikker du på  $\cdots$  og velger en annen modalitet. Importere Doktaminger<br>
1. Kille's på limporter  $\frac{1}{n}$ , og veg i O-staminic).<br>
2. Veg en ansiktskanninger<br>
1. Kille's på Pistics.<br>
4. Kille's på Pistics.<br>
1. Kille's på pistics.<br>
2. Veg en ansiktskanninger<br>
1. Kille's på
	- 4. Klikk på **Importer**.

#### <span id="page-24-1"></span>**Import fra 3Shape Dental Desktop-programvare**

Hvis du skal importere en skanning som har blitt utført med en 3Shape TRIOS intraoral skanner, må det først opprettes en pasientjournal i DTX Studio Home.

#### **Notat**

I hurtigveiledningen for DTX Studio Core finner du mer informasjon om hvordan du integrerer en 3Shape TRIOS intraoral skanner.

- 1. Opprett en ny pasientjournal i DTX Studio Home. Slik sikrer du at 3Shape-dataene blir slått sammen:
	- Bruk nøyaktig det samme fornavnet, etternavnet og fødselsdatoen som den eksisterende pasienten har i 3Shape Dental Desktop.
	- Sørg for at pasientnavnene har korrekte store og små bokstaver. Navn skiller mellom store og små bokstaver.

#### **Merk**

Tidligere importerte pasientjournaler kan ikke importeres på nytt. Lag en kopi av pasientjournalen i 3Shape Dental Desktop, og importer den kopierte pasientjournalen i stedet.

Pasientjournal-ID i DTX Studio Clinic utveksles ikke med 3Shape. Lenken opprettes på grunnlag av brukerens bekreftelse av at fornavn, etternavn og fødselsdato er identiske.

- 2. Velg pasientjournalen i **pasientlisten**  .
- 3. Klikk på Mer  $\cdots$ .
- 4. Velg *Import fra 3Shape*  $\bullet$ .
- 5. Hvis du blir bedt om det, bekrefter du at pasientjournalen samsvarer med kasuset på 3Shape Dental Desktop.
- 6. Dataene blir hentet og lagt til i **Pasientdata**-fanen på pasientdetaljpanelet.

#### **Importer en operasjonsplan**

- 1. Velg pasientjournalen i **pasientlisten**  .
- 2. Klikk på Mer  $\cdots$ .
- 3. Velg **Importer operasjonsplan** .
- 4. Velg operasjonsplanen og rapporten.
- 5. Klikk på **Importer**.

## <span id="page-24-2"></span>**Deling av data**

## **Dele pasientdata via DTX Studio Go**

<span id="page-24-0"></span>Du kan dele pasientdata med et tannlegekontor via DTX Studio Go. Hvis pasientdata deles, viser en ekstra **GoShare**-fane en oversikt. Import for Shape Dental Desktop programmere<br>
SHOE du sial importere en sianning son har bitt trent de en SS-har i librarie més en particular de la messa de la messa de la messa de la messa de la messa de la messa de la mes

- 1. Klikk på Samarbeid  $\stackrel{\Rightarrow}{\Rightarrow}$  i handlingsruten til en pasientjournal.
- 2. Velg hva du vil dele:
	- Pasient  $\Omega$  for å dele hele pasientjournalen (DTX Studio Clinic, rettighetsbeskyttet, kryptert format) eller
	- **Velg data**  for å dele bestemte data.
- 3. Velg de foretrukne alternativene.
- 4. Klikk på **Fortsett**.
- 5. DTX Studio Go åpnes i nettleseren, og det opprettede GoShare-kasuset vises. Dataene lastes i mellomtiden opp i bakgrunnen.
	- Legg til notater i **Prescription**-kortets tekstfelt.
- <span id="page-25-0"></span>– Du kan opprette en reseptnotatmal ved å klikke på **Insert quick note** og velge **Configure**. Klikk på **Add quick note**. Legg til en tittel, skriv den egendefinerte teksten, og klikk på **Save**. Klikk på **Close**. 3. Vidig de Grecialiste alternativene.<br>
SUPER SUPER CHENGER (SUPER CHENGER (SUPER CHENGER) DE SUPER CHENGER (SUPER CHENGER) (SUPER CHENGER) (SUPER CHENGER) (SUPER CHENGER) (SUPER CHENGER) (SUPER CHENGER) (SUPER CHENGER) (
	- Du kan endre standard reseptbilde eller legge til merknader ved å holde markøren over reseptbildet og velge **Edit prescription**. Klikk på **Change image** for å velge et annet bilde.
	- Klikk på øverst til høyre for å redigere pasientinformasjonen.
	- Legg om nødvendig inn ytterligere opplysninger eller tilleggsfiler for (CB)CT-bilder, kliniske bilder, intraorale bilder, OPG, rapporter osv.
	- 6. Klikk på **Start sharing**.
	- 7. Velg forbindelsen du vil bruke til å dele pasientdata med. Enten ved å søke, velge en eksisterende forbindelse i feltet **Share with a connection** eller skrive inn en e-postadresse.
	- 8. Klikk på **Send**. Mottakerkontoen varsles via e-post.
	- 9. Det delte kasuset legges til i **GoShare**-oversikten i pasientjournalen. Klikk på **Vis kasus** for å åpne det delte kasuset i DTX Studio Go.

## <span id="page-25-1"></span>**Dele en 3D-presentasjon**

- 1. I DTX Studio Clinic-pasientmenyen klikker du på **Del** og velger **3D-presentasjon**.
- 2. Velg de foretrukne alternativene:
- **Inkluder 3D-data (DICOM)**: inkluder ubehandlede DICOM-data hvis det er lovpålagt i landet ditt.
- **Inkluder implantatbehandlingsplan**: legg til mer detaljert implantatinformasjon.
- 3. Klikk på **Share**.
- 4. 3D-presentasjonen lastes opp til DTX Studio Go og legges til et kasus.
- 5. Fullfør prosessen i DTX Studio Go, og oppgi den forespurte informasjonen.
- 6. Pasienten kan få tilgang til 3D-presentasjonen online.
- 7. 3D-presentasjonen legges til pasientdataene i pasientjournalen.

## **Del 2D-bilder via e-post eller overfør til en tredjepartsapplikasjon**

- 1. I et arbeidsområde høyreklikker du på et 2D-bilde og velger **Kopier**. Alternativt kan du klikke på **Ø** øverst til venstre i visningsfeltet.
- 2. Åpne e-postklienten eller tredjepartsapplikasjonen, høyreklikk på det aktuelle stedet og velg **Lim inn**.

## **Eksportere data**

## <span id="page-26-1"></span>**Eksporter en pasientjournal**

- 1. Velg pasientjournalen i pasientlisten.
- 2. Klikk på Mer  $\cdots$ .
- 3. Klikk på Eksporter pasient <sup>0</sup>.
- 4. Velg diagnosen du vil eksportere, hvis det er aktuelt.
- 5. Velg de foretrukne alternativene.
- 6. Klikk på **Søk** for å velge plassering for eksportdata, og klikk på
- 7. Klikk på **Eksporter**.

## **Eksportere pasientdata**

- 1. Gå til handlingen for eksport av data.
	- I DTX Studio Home klikker du på **Mer**  i handlingsruten og velger **Eksporter data**.
	- I DTX Studio Clinic klikker du på **Eksporter** og velger **Data**.
- 2. Velg bildene som skal eksporteres.
- 3. Klikk på **Søk**, og gå til ønsket eksportplassering.
- 4. Klikk på **Velg mappe**.
- 5. Velg eksportmodus, pasientanonymisering, metadata og bildefilformat.
- 6. Klikk på **Eksporter**.

## **Eksportere implantatplan til X-Guide**

<span id="page-26-0"></span>Hvis du har fullført en implantatplan i DTX Studio Clinic, eksporterer du den til X-Guide. Eksportere data<br>
1. Vidi unsimilarment i pacientiste.<br>
2. Kitak in Successions of a state in the state of the state of the state of the state of the state of the state of the state of the state of the state of the state of

- 1. Velg pasientjournalen i pasientlisten.
- 2. Klikk på **Mer**  .
- 3. Klikk på **Eksporter til X-Guide** .
- 4. Velg implantatplanen du vil eksportere, hvis det er aktuelt.
- 5. Velg de foretrukne alternativene.
- 6. Klikk på **Søk** for å velge plassering for eksportdata, og klikk på **Velg mappe**.
- 7. Klikk på **Eksporter**.

# <span id="page-27-0"></span>**Be om skanninger**

Når du skal jobbe med skannforespørsler eller starte en skanneflyt med flere skanneprotokoller (se side 29), må det etableres en tilkobling til DTX Studio Core (se side 17).

## **Planlegge en skanning**

Slik forespør du en skanning for en pasient:

- 1. Velg pasientjournalen i pasientlisten.
- 2. Klikk på **Skannforespørsel**
- 3. Du kan alternativt starte en skanneflyt med flere skanneprotokoller (se side 29).
- 4. Hold markøren over en enhetsflis, og klikk på **Velg**.
- 5. Fyll ut nødvendig informasjon i skjemaet for skannforespørsel. **Notat**

Skjemaets utseende vil variere avhengig av valgt modalitet eller valgt enhet.

- Velg om nødvendig **Dato for skanning** og **Anmodende behandler**.
- Hvis bildeopptaksenheten tillater flere modaliteter, velger du de nødvendige modalitetene: **3D**, **Kef** (kefalogram), **OPG** (PAN), **IOXRAY** (2D intraoral skanning), **IOS** (3D intraoral skanning) og/eller **IOCAM** (intraoralt fotografi). Velg bildeprogram, hvis det er aktuelt. National plate medicines continues probable and the case of the state of the state of the state of the state of the state of the state of the state of the state of the state of the state of the state of the state of the st
	- På tannkartet velger du områdene du vil skanne.
	- Velg **Sinus** hvis sinus trenger å skannes.
	- Velg eventuelt en **oppløsning** for bildeopptaket.
	- Hvis den valgte enheten er en intraoral enhet, velger du en **Mal** og angir **Bildeprogram**.
	- Legg til **Be om notater** til operatøren om nødvendig.
	- 6. Klikk på **Opprett skanneforespørsler**. Skannforespørselen er lagt til.

## **Søke etter og sortere skanneforespørsler**

## **Sortere listen over skannforespørsler**

- 1. I sidefeltet klikker du på **Skannforespørsler**  .
- 2. Klikk på rullegardinpilen ved siden av toppteksten **Skannforespørsler**.
- 3. Velg for å sortere etter **Planlagt dato** eller **Dato for oppretting**.

#### **Søke etter en skannforespørsel**

- 1. Skriv inn (en del av) den planlagte datoen eller pasientens navn i feltet **Søk etter en skannforespørsel**  .
- 2. Mens du skriver inn tekst i søkeboksen, filtreres skanneforespørslene automatisk. Søkeresultatene sorteres på den planlagte datoen.

Du kan fjerne søkekriteriene ved å klikke på **X** i søkefeltet.

## <span id="page-28-1"></span>**Administrere skanneforespørsler**

For å redigere, slette eller merke skanneforespørsler som fullførte velger du skannforespørselen og klikker på  $\cdots$ . Velg den tilsvarende handlingen.

## **Skanneflyter**

<span id="page-28-0"></span>Bruk QuickPrescribe-funksjonen til å opprette en skanneflyt av flere skanninger fra ulike modaliteter med et bestemt sett av forhåndsdefinerte skanneforespørsler. Disse skanneflytene kan deretter brukes på alle arbeidsstasjoner. Administrere skanneforesporsler<br>
To Anagona static eller meta sommetresporse can falleste veget du skanniforesporse du Talliste<br>
på \*\*\*, Valg den likverente hardlingen.<br>
Skanneflyter<br>
Superiore for Anagona si apprette on s

Definer en skanneflyt i DTX Studio Core først, og bruk den i veiviserne for skanningsplanlegging eller bildetaking.

## **Definere en skanneflyt**

- 1. Klikk på ikonet ® i varslingsområdet nederst på skjermen (øverst på skjermen hvis du bruker Mac).
- 2. Klikk på **QuickPrescribe**. Hvis du ikke har konfigurert en skanneflyt ennå, klikker du på **Kom i gang nå**.
- 3. Fullfør konfigureringen av skanneflyten i DTX Studio Core.

**Notat**

I DTX Studio Core klikker du på **Hjelp** i hjørnet nederst til venstre for mer informasjon.

4. Velg en skanneflyt fra veiviseren for skannforespørsel eller bildetaking.

## **Bruke en skanneflyt**

Definer en skanneflyt i DTX Studio Core, og velg den i veiviseren for skannforespørsel eller bildetaking.

- 1. Velg pasientjournalen i pasientlisten.
- 2. Klikk på **Skannforespørsel** eller **Capture**  .
- 3. Klikk på **QuickPrescribe**.
	- **Merk**

Skriv inn (en del av) skanneflyten i søkefeltet for å innsnevre resultatene.

For å se alle modalitetene og parameterne som er angitt, holder du musen over navnet på en skanneflyt i listen. Klikk på **Mer info**.

- 4. Hold musen over navnet på en skanneflyt i listen, og klikk på **Opprett skanneforespørsler (#)**. Tallet angir antall skanneforespørsler som er opprettet med den valgte skanneflyten.
- 5. På tannkartet velger du det diagnostiske området du vil skanne.
- 6. Klikk på **Opprett skanneforespørsler**.

# <span id="page-29-0"></span>**Utføre en skanning**

Utfør en skanning før, under eller etter diagnostisering av pasienten – med eller uten å opprette en skannforespørsel først.

Det anbefales sterkt at brukerne følger instruksjonene og de tekniske varslene i programvaren for å redusere risikoen for en feilaktig skanning. Ultime in standing les, under eller diet diagnosalisating av pasienten – med eller ultim A oppette<br>
en atambées sierte al trusteme lagen instrukcionene eg de lesniske varienne i programmeren las achieves<br>
Del antalices si

## **Utføre en planlagt skanning**

Slik utfører du en skanning for en skannforespørsel:

- 1. På skannforespørselskortet klikker du på **Start**.
- 2. Hold markøren over en enhetsflis, og klikk på **Velg**, hvis det er aktuelt.
- 3. Skannemodulen eller skanneprogrammet fra en tredjepart åpnes.
- 4. Følg instruksjonene.
- 5. Klikk på **Fullfør** for å avslutte handlingen, eller klikk på **Åpne Diagnose** for å åpne pasientjournalen i DTX Studio Clinic.

## **Utføre en umiddelbar skanning**

- 1. Velg pasientjournalen i DTX Studio Home, eller åpne en pasientjournal i DTX Studio Clinic.
- 2. Klikk på Capture  $\mathbf{\hat{V}}$ .
- 3. Hold markøren over en enhet eller direktemappeflis, og klikk på **Velg**.

#### **Merk**

Intraorale bilder roteres automatisk i riktig posisjon. Slik deaktiverer du dette, se side 16.

Ved import eller opptak av et 2D-bilde innstilles nivå- og vindusverdiene automatisk. Slik deaktiverer du dette, se side 16.

Du kan bruke flere sensorer med ulike sensorstørrelser ved å koble dem til eller fra i bildetakingsveiviseren. Den benyttede sensoren vises øverst til høyre\*.

Hvis flere sensorer er koblet til, vises symbolet +\*. Alle sensorer som er tilkoblet og aktive, er klare til å ta skanningen. Røntgen utløser bildetakingen.

\* For sensorer og PSP-er som støttes direkte i DTX Studio Clinic. For enheter som kobles til via TWAIN, vil denne funksjonaliteten være begrenset.

## **Veiledet bildetaking med intraorale sensorer eller fosforplateskannere**

Slik tar du intraorale bilder med en mal:

- 1. Utfør en umiddelbar skanning.
- 2. Klikk på **Mal** og velg malen du ønsker.
- 3. Velg oppsettet og bildene du vil ta opp.
- 4. Klikk på **Start**.
- 5. Gå til enheten for å utføre skanningen.
- 6. Inspiser bildene som er tatt, på forhåndsvisningssiden. Hold musepekeren over et forhåndsvisningsbilde for å se tilleggsalternativene **Roter**, **Vend**, vis eller skjul **Bildefiltre** og **Ta nytt bilde**. Gjør endringer om nødvendig.
- 7. Klikk på **Fullfør**.

#### **Fri bildetaking med intraorale sensorer eller fosforplateskannere**

Slik tar du intraorale bilder uten å bruke mal:

- 1. Utfør en umiddelbar skanning.
- 2. Velg fanen **Fri**.
- 3. Gå til enheten for å utføre skanningen.

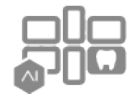

Hvis du har aktivert automatisk registrering med MagicAssist, kan du se trinnene nedenfor:

- Nederst til høyre vises ikonet for automatisk registrering med MagicAssist.
- I bildetakingsveiviseren registreres tennene automatisk. De er merket med blått. Klikk på en tann for å fjerne MagicAssist-etiketten.
- Intraorale bilder blir automatisk plottet på FMX-kart.
- Om nødvendig angir du uidentifiserte bilder manuelt på tannkartet. **Notat**

Automatisk registrering med MagicAssist er aktivert som standard. Dette kan deaktiveres i innstillingene.

- 4. På forhåndsvisningssiden inspiserer du bildet som er tatt, og tilordner om nødvendig et tannområde.
	- Klikk på **Fjern utvalg** for å fjerne de angitte tennene på tannområdet.
	- Gjør endringer om nødvendig: Hold musepekeren over et forhåndsvisningsbilde for å se tilleggsalternativene **Roter**, **Vend**, vis eller skjul **Bildefiltre** og **Ta nytt bilde**.
	- Roter eller speilvende det fremkalte bildet om nødvendig.

<span id="page-30-0"></span>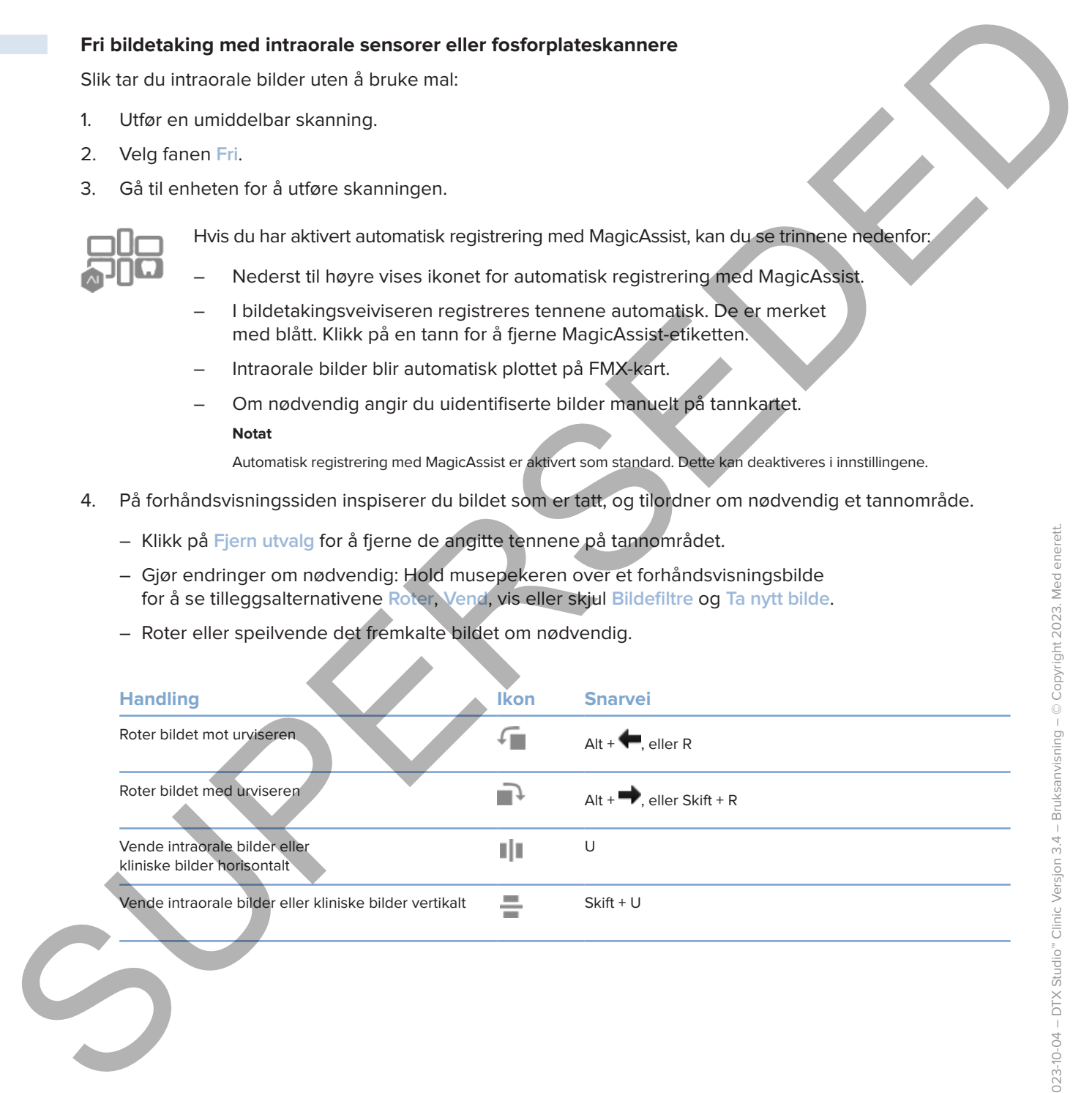

#### **Veiledet bildetaking med intraorale kameraer**

Slik tar du bilder med intraoralt kamera og mal:

- 1. Utfør en umiddelbar skanning.
- 2. Hold deg i **Veiledet**-fanen.
- 3. For intraorale kameraer velger du velg tennene du ønsker å ta bilde av.
- 4. Trykk på den eventuelle enhetsknappen, eller klikk på **Ta bilde**.
- <span id="page-31-0"></span>5. Hvis du vil velge en annen tann å ta intraorale bilder av, bruker du tastaturknappene  $\blacktriangle$  eller Du kan også klikke på tannen i tannrekken eller klikke på **Tidligere** eller **Neste**. Veil det bildetaking med intronorie kameraer<br>
Sik tor du bilder med intronorie kameraer<br>
1. Urbit en undistictement<br>
2. Hold det in Veilands-denment<br>
3. For dure of the stress of the stress of the bilder of the bilder<br>
4.

#### **Notat**

Når bare ett bilde per tann er nødvendig, aktiverer du **Fortsett til neste tann etter opptak** for å fortsette automatisk med neste tann.

6. Klikk på **Fullfør**.

#### **Fri bildetaking med intraorale kameraer**

Slik tar du bilder med intraoralt kamera uten å bruke mal:

- 1. Utfør en umiddelbar skanning.
- 2. Klikk på fanen **Fri**.
- 3. Trykk på den eventuelle enhetsknappen, eller klikk på **Ta bilde**.
- 4. Du kan tilordne bilder som er tatt, til en tann ved å klikke på et miniatyrbilde nederst og velge den tilsvarende tannen i tannområdet.

#### **Notat**

Tilordne et bilde til flere tenner ved å velge bildet, klikke på en tann og dra over de andre tennene.

5. Klikk på **Fullfør**.

## **Intraoral skanning**

#### **3Shape TRIOS®-skanner**

- 1. Klikk på Capture  $\mathbf{\hat{R}}$ .
- 2. Hold markøren over flisen for 3Shape intraoral skanner, og klikk på **Velg**.
- 3. Start skanningen i 3Shape Dental Desktop-programmet.

#### **Notat**

I hurtigveiledningen for DTX Studio Core finner du mer informasjon om hvordan du integrerer en 3Shape TRIOS intraoral skanner.

- 4. Fullfør skanningsprosessen.
- 5. Bildet legges til i **Pasientdata**-fanen i pasientdetaljpanelet.
	- Den fullførte skannforespørselen er merket med en hake.
	- Klikk på **Åpne Diagnose** for å åpne pasientjournalen i DTX Studio Clinic.

## **DEXIS- og Medit-skannere**

<span id="page-32-0"></span>Skannemodulen\* gjør det mulig å bruke en støttet Medit/DEXIS intraoral skanner ved å integrere Medit Scan eller DEXIS IS ScanFlow med DTX Studio Clinic. **Intraoral skanning**<br>
Shape TRIOS\*-skanner<br>
1. Kilks as Compute <sup>69</sup>.<br>
2. Hold marketen over then for Shape Introduction-incorporations of Vilks as Vela.<br>
3. State skanninger il Schape Chemical Description of the state of

## **Ta opp intraorale skannedata**

- 1. Velg pasientjournalen i pasientlisten.
- 2. Klikk på Capture
- 3. Hold markøren over flisen for den intraorale skanneren, og klikk på **Velg**.
- 4. Følg instruksjonene i skannemodulen\*.
- 5. De behandlede dataene legges til i pasientjournalen.
- 6. Hvis ScanFlow brukes og flere okklusjonsmodeller ble benyttet, høyreklikker du på over- eller underkjeven i DTX Studio Clinic og klikker på **Okklusjoner** for å velge.

## **Åpne et skannekasus på nytt**

Intraorale skannedata som har blitt tatt opp lokalt, kan åpnes på nytt i skannemodulen\*.

**Notat**

Dette er bare mulig på datamaskinen som benyttes til å ta opp skannedataene.

Åpne skannemodulen\* på nytt for å redigere skanningen, beskjære, måle med mer:

- 1. I en pasientjournal klikker du på flisen for IO-skanning.
- 2. Klikk på **Åpne i Medit Scan** eller **Rediger i ScanFlow**.

\* Kun for Windows-datamaskiner og på datamaskinen som har blitt brukt til å innhente intraorale skannedata, hvor mappen med ubehandlede skanningsdata er tilgjengelig. Det kreves en passende lisens eller et abonnement på Plus+-funksjonen Medit Scan- eller DEXIS IS ScanFlow-integrasjon. Den ekstra Medit Scan- og DEXIS IS ScanFlow-programvaremodulen må installeres.

#### **Fortsette skanning i DEXIS IS ScanFlow**

Intraorale skannedata som ble tatt opp lokalt, kan åpnes på nytt i ScanFlow for å redigere skanningen, ta opp flere skanninger, beskjære, måle med mer:

- 1. I en pasientjournal velger du flisen for IO-skanning for DEXIS IS-enheten.
- 2. Klikk på **...** og velg Fortsett i ScanFlow.

## **Aktivere de avanserte ScanFlow-funksjonene**

<span id="page-33-0"></span>Aktiver de avanserte ScanFlow-funksjonene for å bruke DEXIS IS 3800 i IO CAM\*-modus eller for å importere ubehandlede DEXIS-enhetsdata. Fortsette skanning i DEXIS IS ScanFlow<br>
Introduction on the tot recollects han dones paint! ScanFlow for a redigene skanned<br>
Its resolution and better to its heartest form of the standard control of the CDEXIS is criticism

- 1. I DTX Studio Home-sidefeltet for innstillinger klikker du på **DEXIS IS**.
- 2. Deaktiver **Start ScanFlow i skannemodus**.

\* IO CAM er bare tilgjengelig hvis du har en premium-lisens og DEXIS IS 3800-enheten for å redigere skanningen, ta opp flere skanninger, beskjære, måle med mer.

# <span id="page-34-1"></span><span id="page-34-0"></span>**Utføre en diagnose eller planlegge en behandling**

Åpne en pasientjournal i DTX Studio Clinic for å vise og inspisere pasientdata og legge til funn og målinger i pasientjournalen.

I DTX Studio Home velger du en pasient på **Pasienter**-listen og klikker på **Åpne pasient** . Du kan også dobbeltklikke på pasientens navn i pasientlisten eller trykke på [O].

Funksjonene avhenger av typen DTX Studio Clinic-lisens:

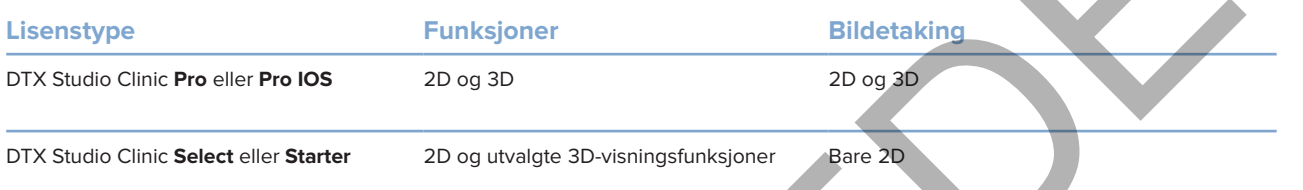

## **Utforske DTX Studio Clinic**

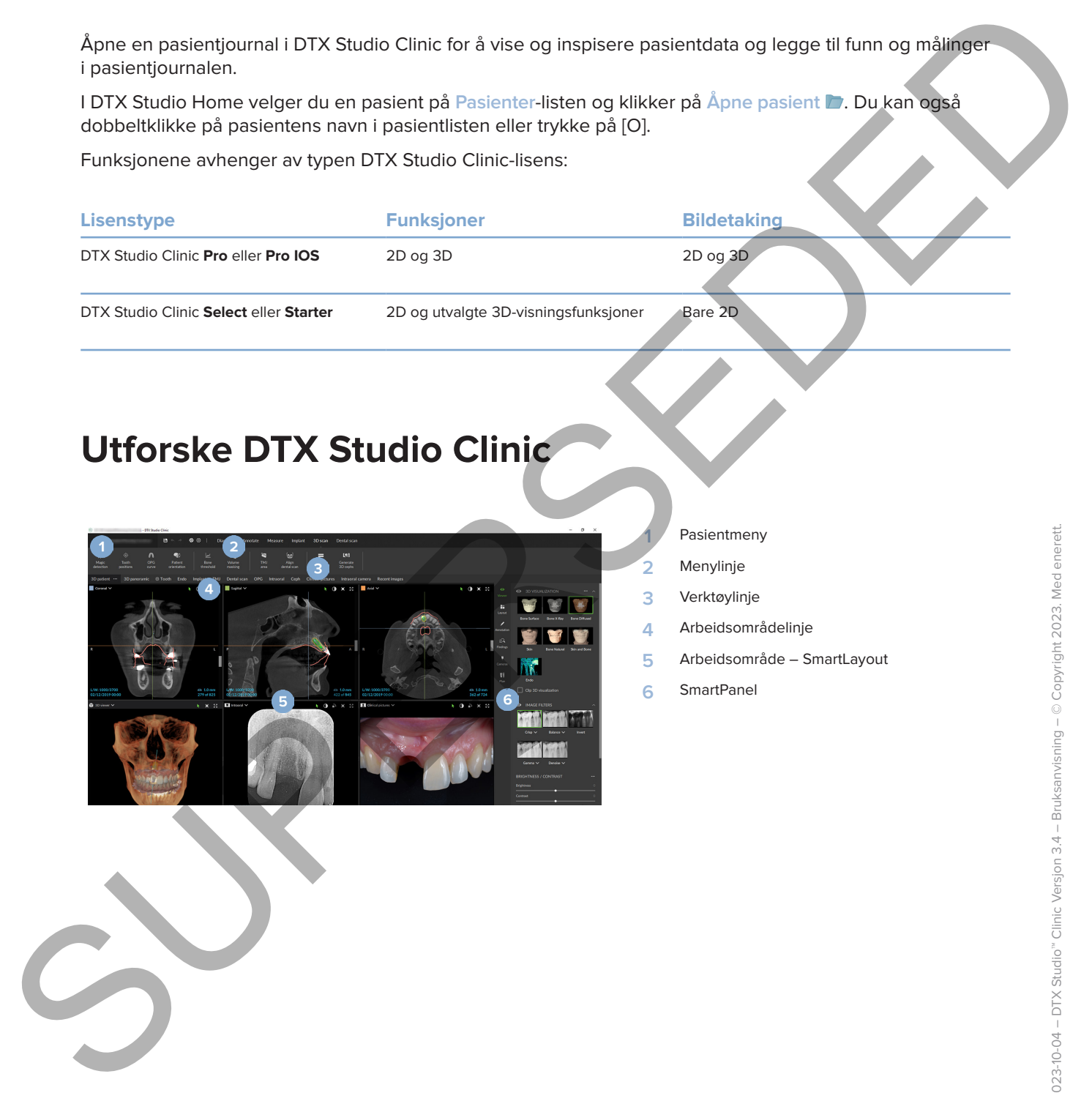

**1** Pasientmeny

- **2** Menylinje
- **3** Verktøylinje
- **4** Arbeidsområdelinje
- **5** Arbeidsområde SmartLayout
- **6** SmartPanel

## **Arbeide med pasientmenyen**

For å åpne pasientmenyen i DTX Studio Clinic klikker du på  $\equiv$  øverst til venstre.

#### **Menyalternativer**

- **Ny: opprett en ny diagnose.**
- **Åpne**: åpne en annen eksisterende diagnose.
- **Lagre**: lagre den åpne diagnosen.
- **Hjelp**: åpne nettstedet for hjelpedokumentasjon.
- **Kontakt brukerstøtte**: åpne nettstedet for kontakt med brukerstøtte.
- **Opplæringsvideoer**: åpne nettstedet for opplæringsvideoer.
- **Hurtigtaster på tastaturet**: vis en oversikt over Hurtigtaster på tastaturet.
- **Produktomvisning**: åpne produktomvisningen som leder deg gjennom funksjonene i DTX Studio Clinic.
- **Preferanser**: endre innstillingene, som **Standard arbeidsområde**, **Ytelse**, **Bildeinnstillinger**, **3D-visningsfelt** og **Verktøy**.
- **Lukk pasient**: lukk DTX Studio Clinic-vinduet.

#### **Handlinger**

- Capture: innhente data direkte. Alternativt kan du klikke på  $\mathbb Z$  på menylinjen.
- **Importer**: importer data til den åpne diagnosen.
- **Eksporter**: eksporter data eller pasientdiagnoserapporter.
- **Del**: del en 3D-presentasjon.

## **Tannkart**

Tannkartet i pasientmenyens gir en oversikt over tannstatusen i den åpne diagnosen.

<span id="page-35-0"></span>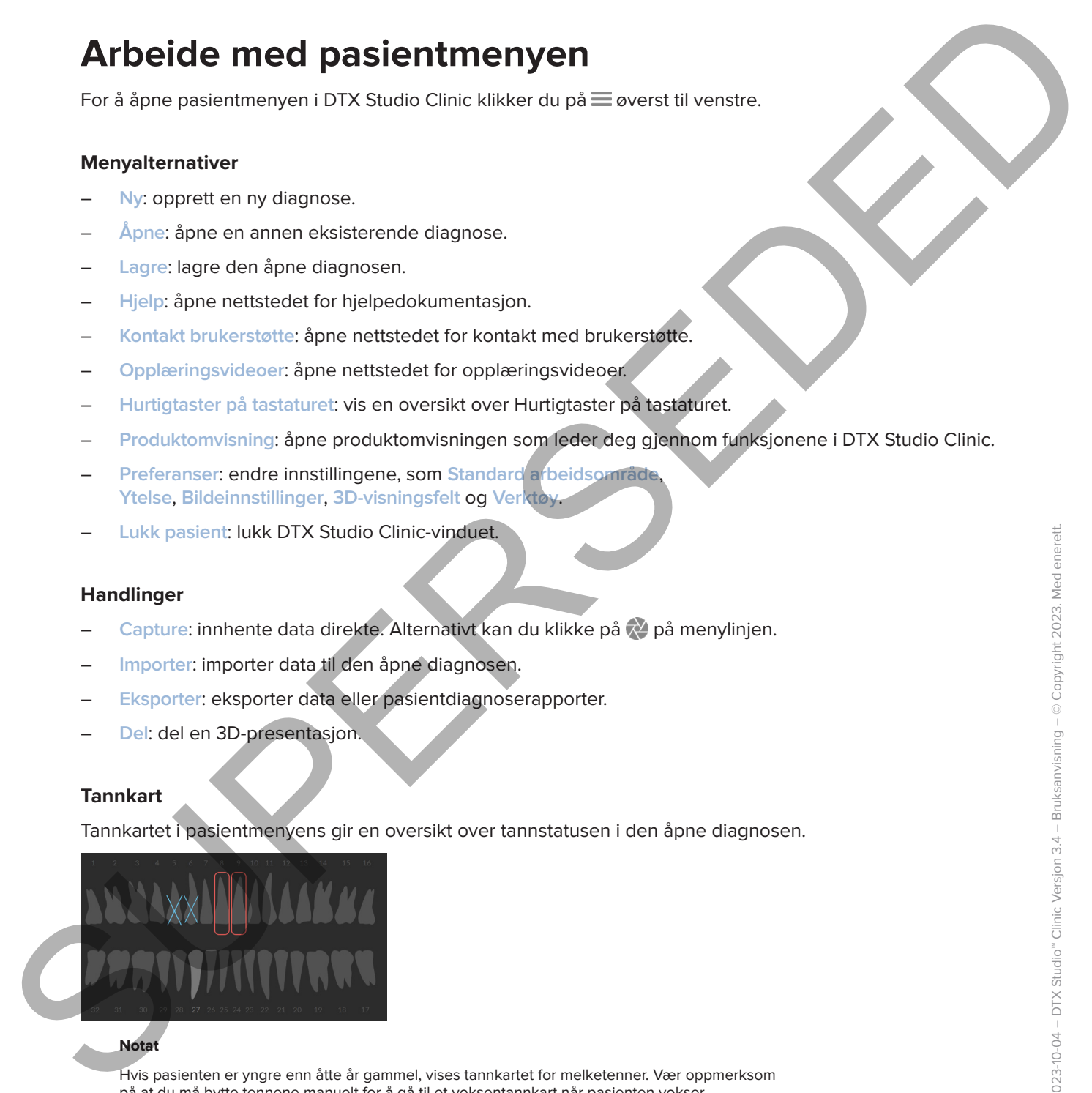

#### **Notat**

Hvis pasienten er yngre enn åtte år gammel, vises tannkartet for melketenner. Vær oppmerksom på at du må bytte tennene manuelt for å gå til et voksentannkart når pasienten vokser.

## **Redigere tannkartet**

For å redigere tannkartet klikker du på en tann på tannkartet og velger ett av følgende:

<span id="page-36-0"></span>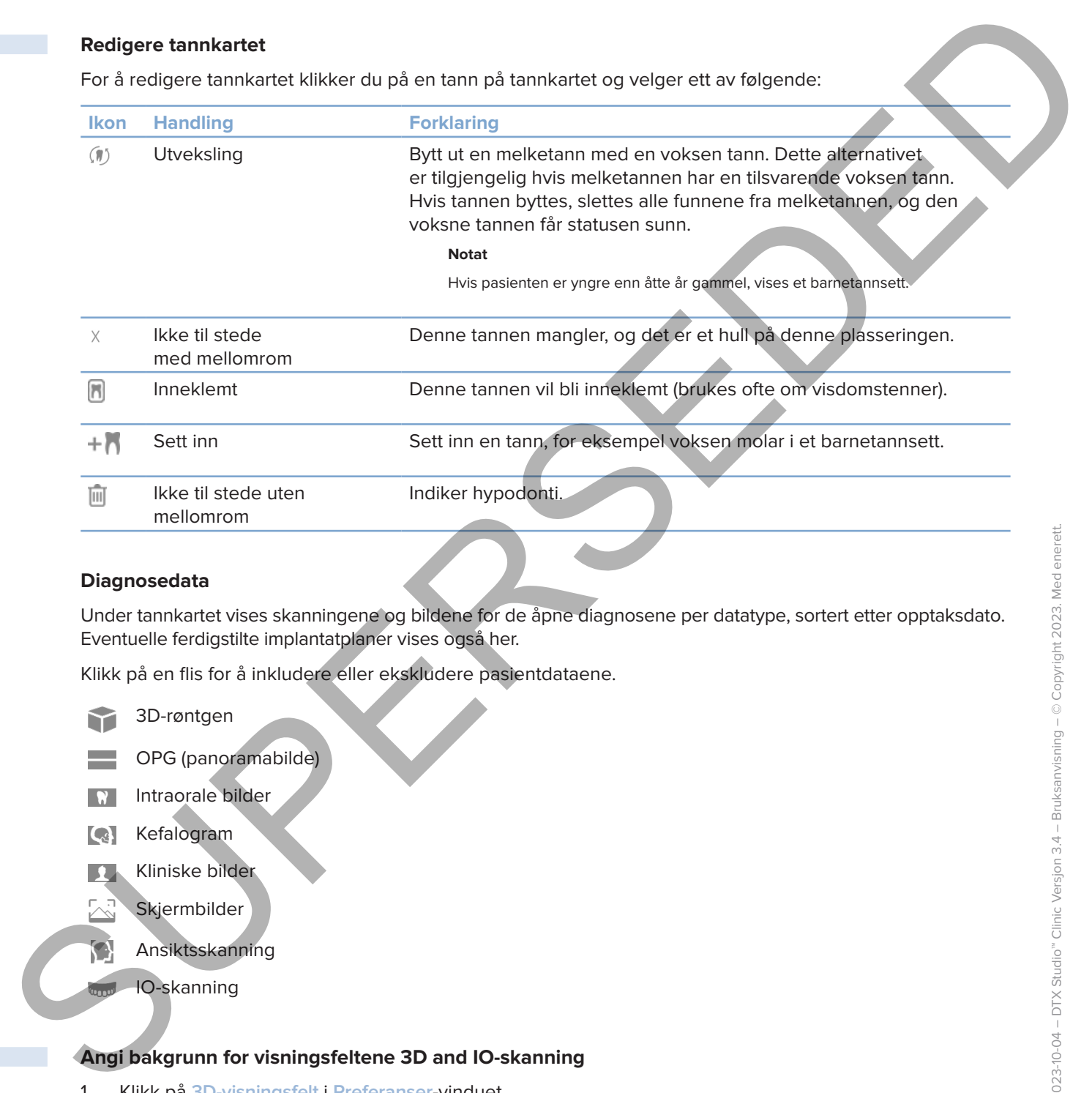

## **Diagnosedata**

Under tannkartet vises skanningene og bildene for de åpne diagnosene per datatype, sortert etter opptaksdato. Eventuelle ferdigstilte implantatplaner vises også her.

Klikk på en flis for å inkludere eller ekskludere pasientdataene.

- 3D-røntgen
	- OPG (panoramabilde)
- Intraorale bilder
- Kefalogram
- Kliniske bilder
	- Skjermbilder
	- Ansiktsskanning
	- IO-skanning

## <span id="page-36-1"></span>**Angi bakgrunn for visningsfeltene 3D and IO-skanning**

- 1. Klikk på **3D-visningsfelt** i **Preferanser**-vinduet.
- 2. Velg **Ensfarget**.
- 3. Velg en farge i rullegardinmenyen, eller velg **Kundetilpasset** for å velge en annen farge.
- 4. Klikk på **OK**.

#### **Stille inn standard bildeforstørrelse**

Angi standard forstørrelse for viste bilder:

- 1. Klikk på **Arbeidsområde** i **Preferanser**-vinduet.
- 2. I listen **Standard bildestørrelse** velger du standard forstørrelsesverdi.
- 3. Klikk på **OK**.

## <span id="page-37-1"></span>**Arbeide interaktivt med visningsfeltene**

Høyreklikk hvor som helst i et visningsfelt for å få tilgang til de generelle visningshandlingene. Høyreklikk på et objekt (f.eks. implantat, merknad, fokusområde osv.) for å se de tilhørende spesifikke handlingene.

Bruk musen til å samhandle med visningsfeltene. For å endre standard 3D-visningskontroller til dem som gjelder DTX Studio Implant eller Invivo, går du til **3D-visningsfelt** i menyen for preferanser.

<span id="page-37-0"></span>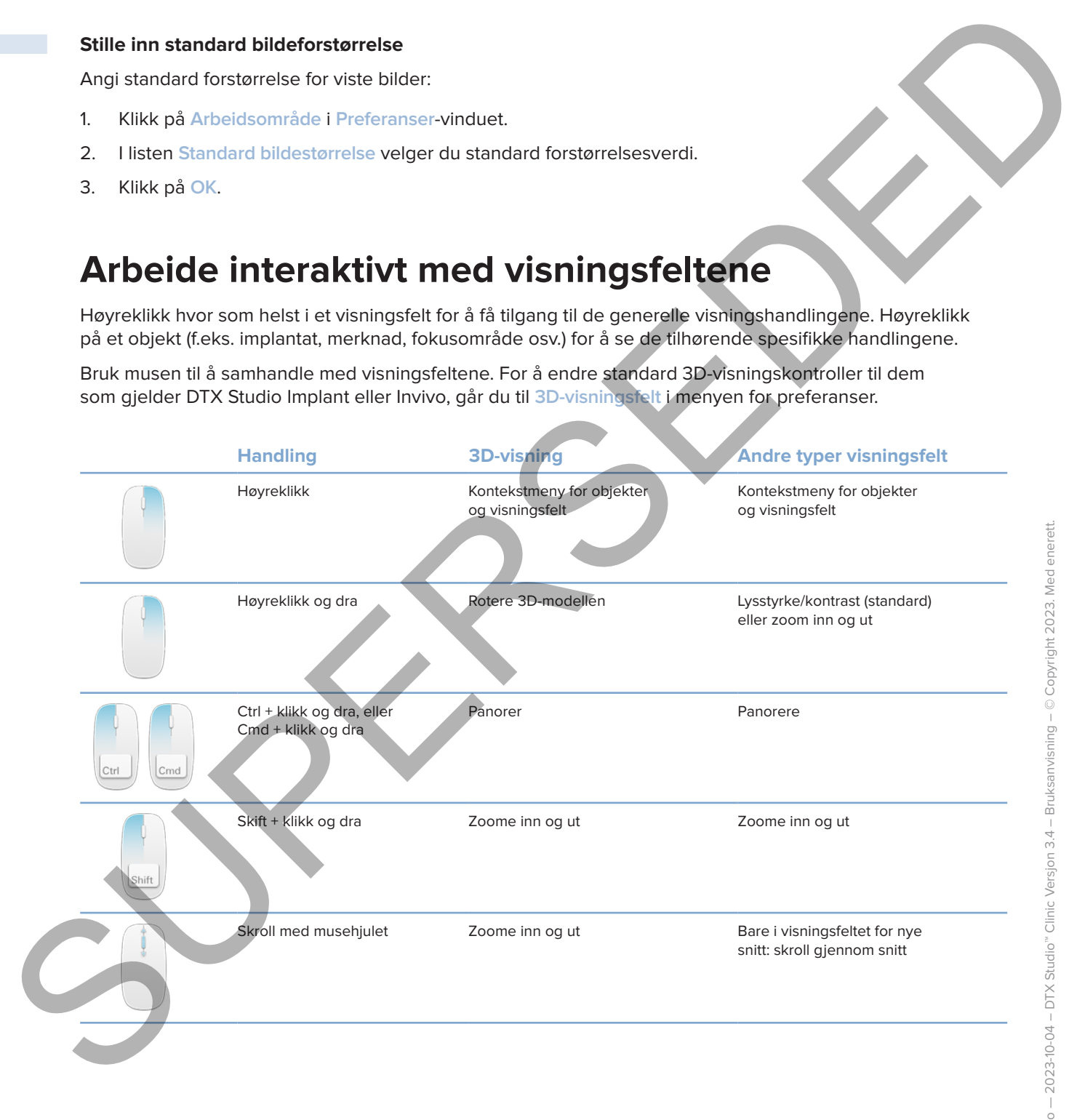

## **Arbeidsområder**

Velg et arbeidsområde fra arbeidsområdelinjen, eller bruk den tilsvarende hurtigtasten hvis den er tilgjengelig (se "Læringsressurser og kontakt med kundestøtte" på side 19).

#### **Notat**

Bare arbeidsområder hvor det har blitt lagt til bilder eller data for diagnosen, vises.

## <span id="page-38-0"></span>**Arbeidsområde Beskrivelse Hurtigtast** 3D-pasient For å inspisere den lastede modellen fra alle sider bruker du musen (se side 38) og hurtigtastene på tastaturet. Eller bruk de vanlige kliniske visningsikonene: Frontalt Posteriort Lateralt, venstre side Lateralt, høyre side Kranialt Kaudalt Trykk på F2 igjen for å gå til arbeidsområdet for IO-skanning (hvis tilgjengelig).  $E2$ 3D-panorama 3D-panoramaradiografen genereres basert på lastet 3D-røntgen. F3 Tann Naviger til en bestemt tann og sammenlign alle 2D- og 3D-data ved hjelp av **Oppsett**-fanen i SmartPanel. Angi en merknad for den valgte tannen (se side 43). Den vertikale glidebryteren på det perpendikulære visningsfeltet roterer snittene rundt tannrotasjonsaksen. Avhengig av situasjonen, indikerer følgende snitt orienteringen til nye snitt: – Oral/bukkal (O / B) Mesial/distal (M / D) – Venstre/høyre (L / R) Justere rotasjonsaksen, se side 44. Trykk på F4 igjen for å gå til endoarbeidsområdet (hvis tilgjengelig). F4 **Arbeidsområder**<br>
Velg et arbistisområde fra arbeidsområdelinjen, eller truk den filosoferde hundigisation hvis dan<br>
er Eiglengelig (se "Leinfopressuner og kontakt med kundtskater på side 19).<br>
Nos anostområde – Brasilveli

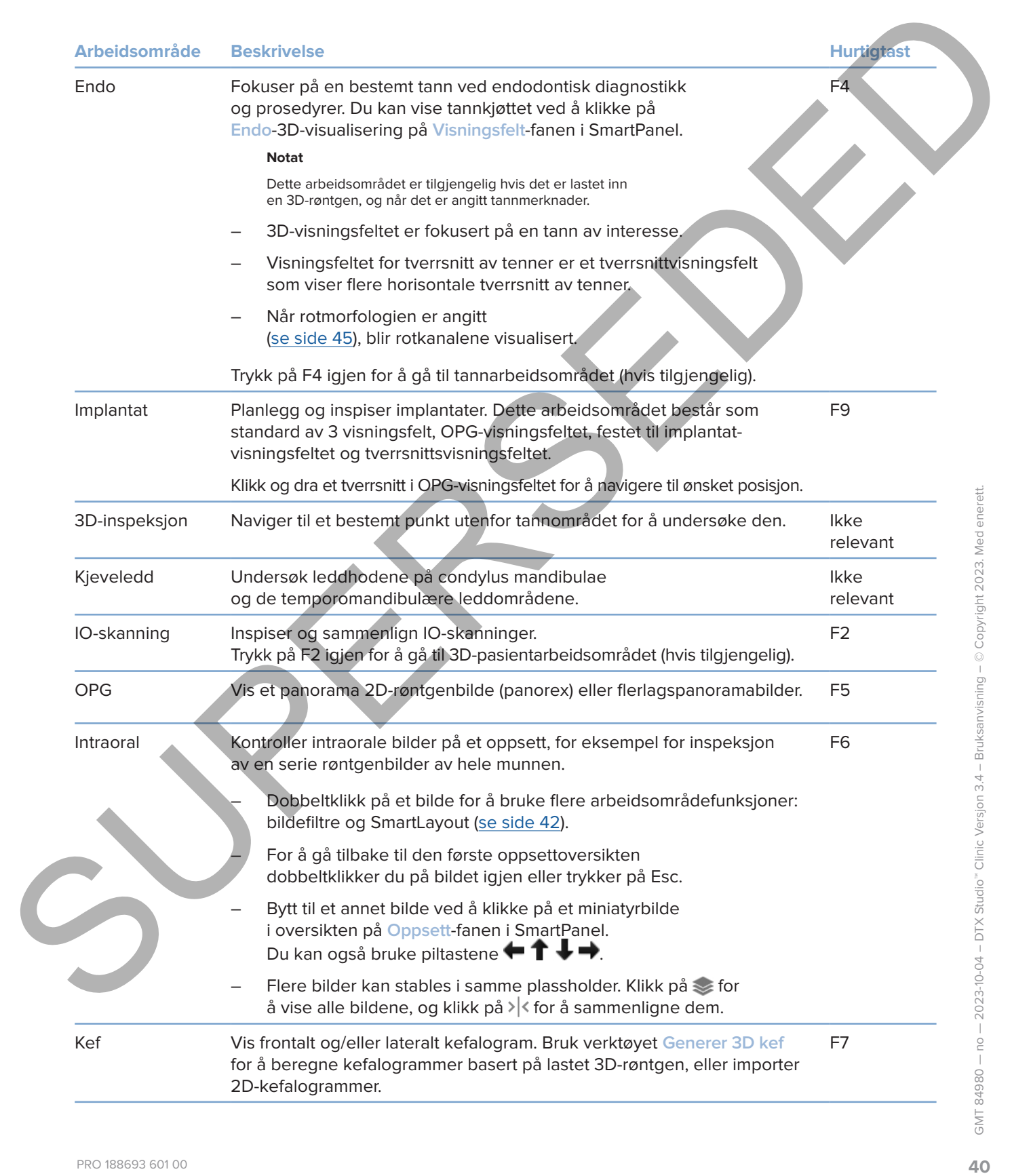

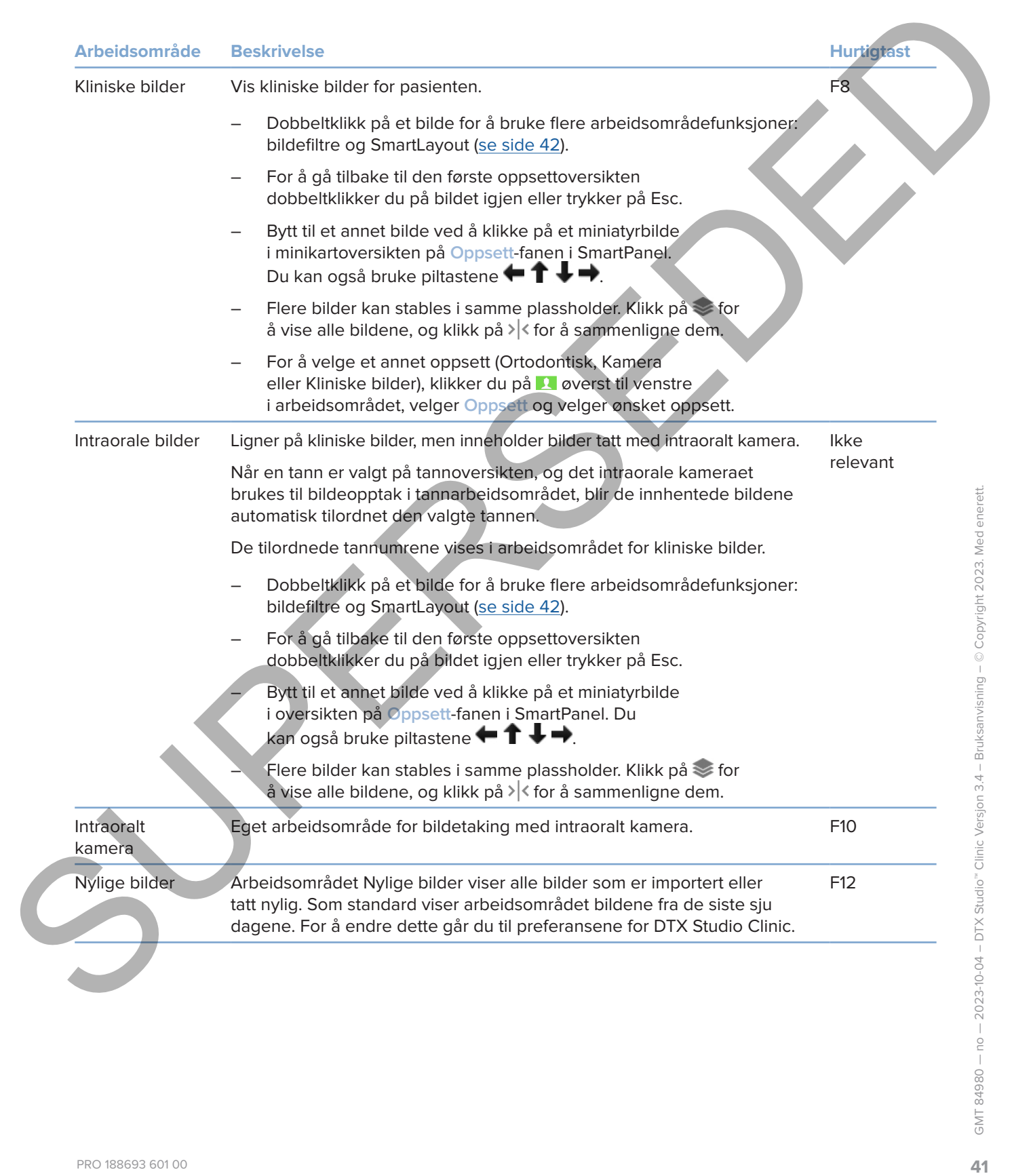

#### **Tilpasse arbeidsområder**

- 1. Klikk på **Arbeidsområde** i **Preferanser**-vinduet.
- 2. I **Standard arbeidsområde**-listen velger du arbeidsområdet som skal vises som standard ved åpning av DTX Studio Clinic. Standardinnstillingen er **Nyeste data**, arbeidsområdet som er forbundet med det sist opptatte eller importerte bildet.
- 3. Du kan eventuelt endre antall dager i **Nylige bilder**-feltet for bilder som skal vises i **Nylige bilder**-arbeidsområdet. Standardverdien er 7.
- 4. Klikk på **OK**.

## **Vise all relatert tanninformasjon med SmartFocus™**

Du kan aktivere SmartFocus i et støttet visningsfelt ved å trykke på mellomromstasten. Du kan også klikke på  $\bigcirc$  på den øverste menylinjen.

- Klikk på et tannområde for å gå til tannens arbeidsområde og eventuelt laste inn dataene for den spesifikke tannen i visningsfeltene.
- Klikk på et område utenfor tannområdet for å gå til arbeidsområdet for 3D-inspeksjon.

## <span id="page-41-1"></span>**Tilpasse visninger med SmartLayout™**

Tilpass et arbeidsområde ved å legge til eller fjerne visningsfelt via **Oppsett**-fanen i SmartPanel og ved å endre størrelsen til visningsfeltet.

- Du kan legge til et annet visningsfelt i arbeidsområdet ved å klikke på en flis på **Oppsett**-fanen i SmartPanel.
- Klikk på flisen på nytt for å fjerne visningsfeltet fra arbeidsområdet.
- Hvis du vil endre størrelsesforholdet for visningsfeltene, drar du i en av vindusdelerne.
- Klikk på vindustittelen øverst til venstre for å lukke visningsfeltet. Velg **Lukk visningsfelt**. Du kan også trykke [Q].
- Hvis du vil sortere etter modalitet, dato eller få de valgte bildene vist først, klikker du på rullegardinmenyen **Sorter etter** og velger enten **Modalitet**, **Dato** eller **Valgt først**.
- <span id="page-41-0"></span>– Klikk på ved siden av tittelen på arbeidsområdet, og velg **Lagre oppsett for arbeidsområde**. Dette oppsettet angis som standardoppsett for nye pasientdiagnoser. For å tilbakestille visningsfeltene klikker du på **Tilbakestill arbeidsområde**. Tilpasse arbeidsområder<br>
1. Klikk på Anskriderindeli i Preferanse vestuet.<br>
2. Elisanski veste familien er blev star blev star blev star blev star blev star.<br>
2. Elisanski veste familien av DYS star blev star blev star ble

#### **Slå sammen IO-skanninger og 3D-røntgen**

Slik slår du sammen en IO-skanning ned en 3D-røntgen i 3D-pasientarbeidsområdet:

1. Klikk på **Fusjoner med 3D-røntgen** i verktøymenyen for **IO-skanning**.

- 2. Velg en IO-skanning, og klikk på **Neste**.
- 3. Indiker om nødvendig korresponderende punkter, og bruk **Beinterskel**-glidebryteren til å justere visualiseringen.
- 4. Sjekk innrettingen.
- 5. Klikk på **Fullfør**.

## **Bruk miniatyrbildelinjen**

Nederst på det intraorale arbeidsområdet og arbeidsområdet for kliniske bilder befinner det seg en miniatyrlinje med bilder som legges til diagnosen, men ikke vises i visningsfeltet for arbeidsområde.

- Dra et bilde fra miniatyrlinjen og slipp bildet på en plassholder.
- Hvis plassholderen allerede inneholder et bilde, erstattes dette bildet av det nye bildet, og det gamle bildet legges til på miniatyrlinjen.

## <span id="page-42-1"></span>**Legge til diagnostiske funn**

**Funn**-fanen i SmartPanel gjør det mulig å legge inn merknader om tannpatologier, kjeveproblemer eller andre diagnostiske funn på tannivå.

- For å legge til et forhåndsdefinert diagnostisk funn for tannen klikker du på **Legg**  til funn <sup>≡Q</sup> i Diagnose-verktøymenyen eller på Funn-fanen i SmartPanel. Du kan også inkludere et skjermbilde ved å klikke på **Skjermbilder** i et funn.
- Du kan fjerne funnet ved å holde musepekeren over funnet eller velge det, klikke på og velge **Slett**.
- For å legge til et tilpasset diagnostikkfunn skriver du inn et tilpasset nevn i søkefeltet og trykker på Enter eller klikker på **Legg til**.
- Klikk på rullegardinmenyen for om nødvendig å tilordne en status.
	- **Merk**

I tannarbeidsområdet vises statusen også visuelt i tannkartet.

Hvis funnet er lagt til i tannarbeidsområdet, blir funnet lagt til den spesifikke tannen.

Hvis funnet er opprettet i et annet arbeidsområde, klikker du på plassholderen for tanntall og skriver inn tanntallet for å tildele funnet til en bestemt tann.

## **SmartPanel-tannkart**

I tannarbeidsområdet og endoarbeidsområdet vises et tannkart over SmartPanel-fanen.

<span id="page-42-0"></span>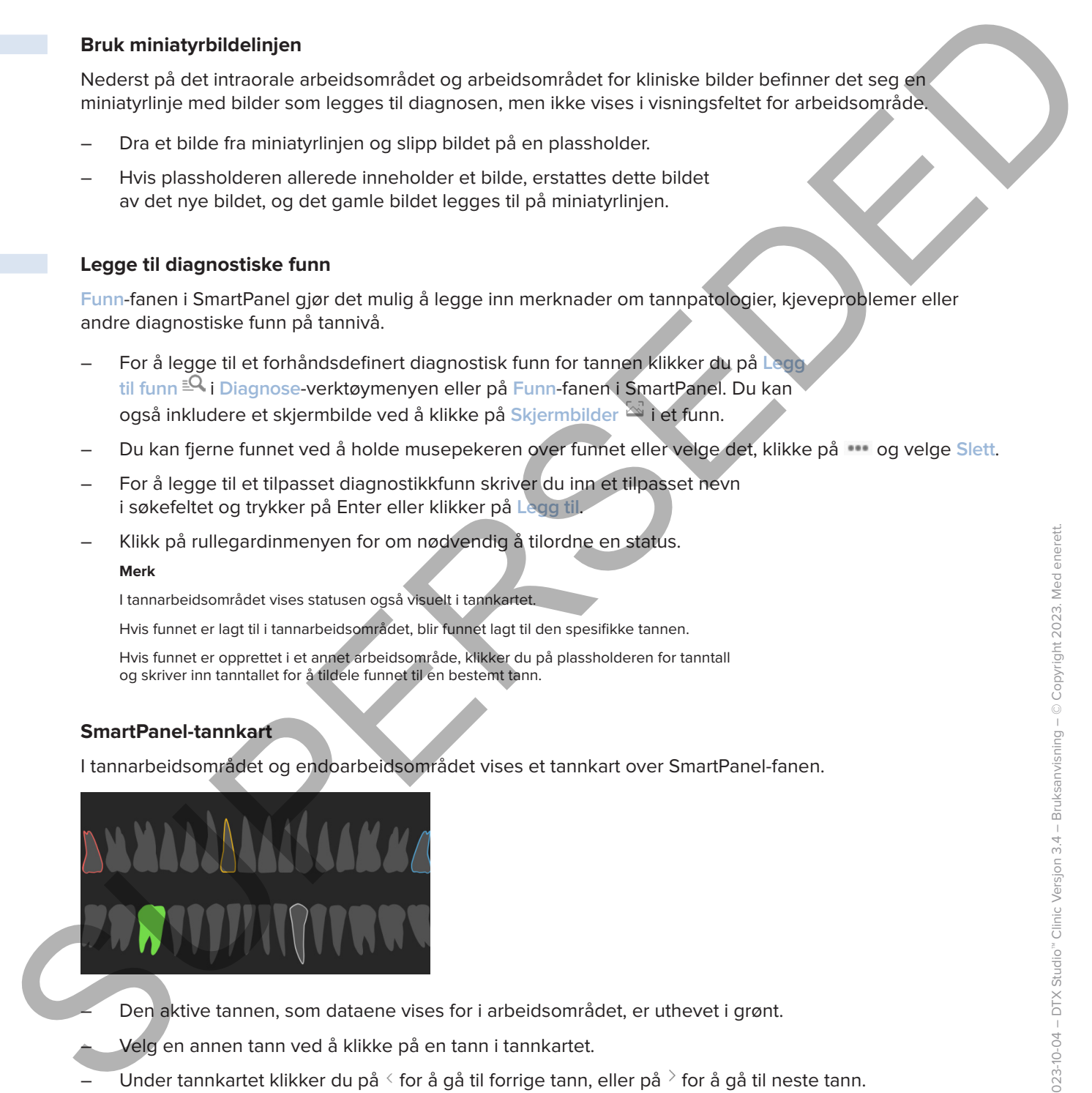

– Den aktive tannen, som dataene vises for i arbeidsområdet, er uthevet i grønt.

– Velg en annen tann ved å klikke på en tann i tannkartet.

- Under tannkartet klikker du på  $\leq$  for å gå til forrige tann, eller på  $\geq$  for å gå til neste tann.
- En tann med minst ett funn har et farget omriss. Fargen avhenger av behandlingsstatusen til funnet.

<span id="page-43-0"></span>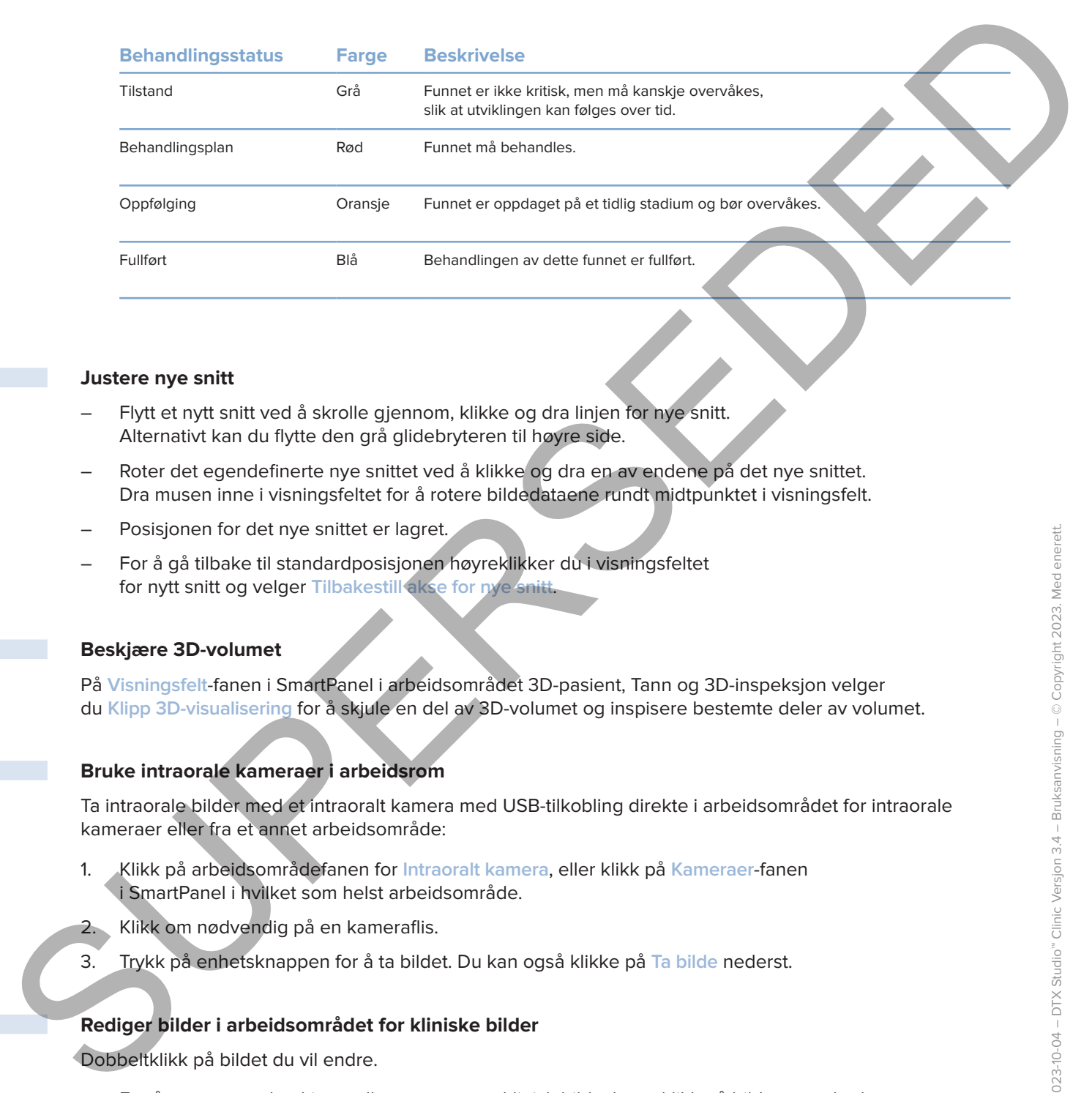

#### <span id="page-43-1"></span>**Justere nye snitt**

- Flytt et nytt snitt ved å skrolle gjennom, klikke og dra linjen for nye snitt. Alternativt kan du flytte den grå glidebryteren til høyre side.
- Roter det egendefinerte nye snittet ved å klikke og dra en av endene på det nye snittet. Dra musen inne i visningsfeltet for å rotere bildedataene rundt midtpunktet i visningsfelt.
- Posisjonen for det nye snittet er lagret.
- For å gå tilbake til standardposisjonen høyreklikker du i visningsfeltet for nytt snitt og velger **Tilbakestill akse for nye snitt**.

## **Beskjære 3D-volumet**

På **Visningsfelt**-fanen i SmartPanel i arbeidsområdet 3D-pasient, Tann og 3D-inspeksjon velger du **Klipp 3D-visualisering** for å skjule en del av 3D-volumet og inspisere bestemte deler av volumet.

#### **Bruke intraorale kameraer i arbeidsrom**

Ta intraorale bilder med et intraoralt kamera med USB-tilkobling direkte i arbeidsområdet for intraorale kameraer eller fra et annet arbeidsområde:

- 1. Klikk på arbeidsområdefanen for **Intraoralt kamera**, eller klikk på **Kameraer**-fanen i SmartPanel i hvilket som helst arbeidsområde.
- 2. Klikk om nødvendig på en kameraflis.
- 3. Trykk på enhetsknappen for å ta bildet. Du kan også klikke på **Ta bilde** nederst.

#### **Rediger bilder i arbeidsområdet for kliniske bilder**

#### Dobbeltklikk på bildet du vil endre.

- For å snu, rotere, beskjære eller rette opp et klinisk bilde, høyreklikk på bildet og velg den tilsvarende handlingen. Alternativt kan du klikke på <sup>1</sup> øverst til venstre i arbeidsområdet.
- For å bruke den samme endringen på andre bilder klikker du på et annet bilde på minikartet på **Oppsett**-fanen i SmartPanel.

## <span id="page-44-1"></span>**Verktøy**

På verktøylinjen finner du verktøy for å diagnostisere, foreta målinger, planlegge behandlinger og redigere skannedata.

Ikke alle verktøyene vil være tilgjengelige i alle arbeidsområder. Utilgjengelige verktøy vises i grått.

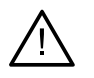

## **Advarsel**

Målenøyaktigheten avhenger av bildedataene og skannerens maskinvare, kalibrering og bildetakingsinnstillinger. Målingen kan ikke være mer nøyaktig enn oppløsningen til bildet. DTX Studio Clinic-programvaren verdien, avrundet til ett siffer etter desimaltegnet, basert på brukervalgte punkter.

Klikk på en av verktøylinjefanene for å gå til de underliggende verktøyene.

## **Diagnose-fanen**

<span id="page-44-0"></span>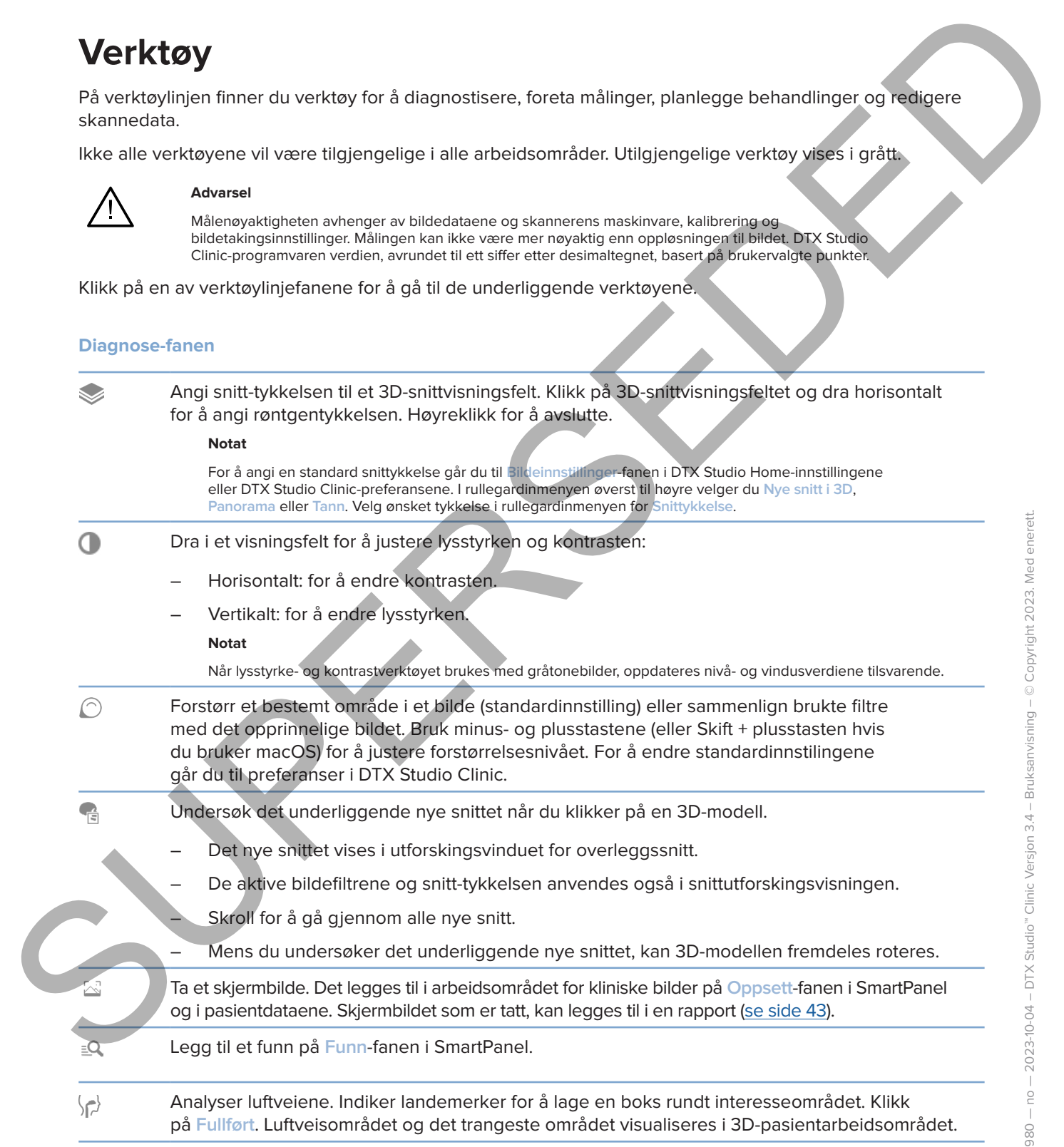

## <span id="page-45-0"></span>**Diagnose-fanen**

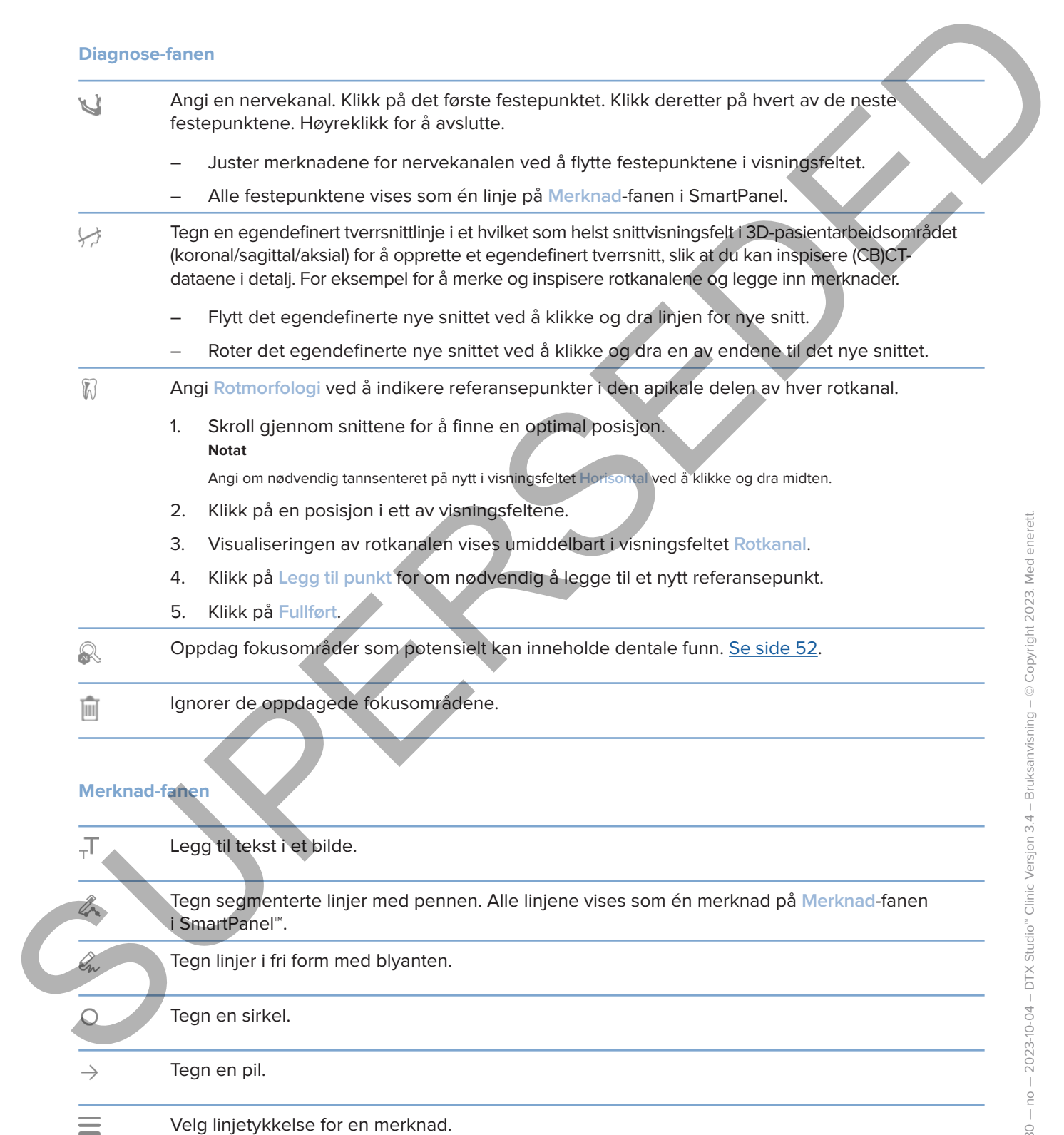

## **Mål-fanen**

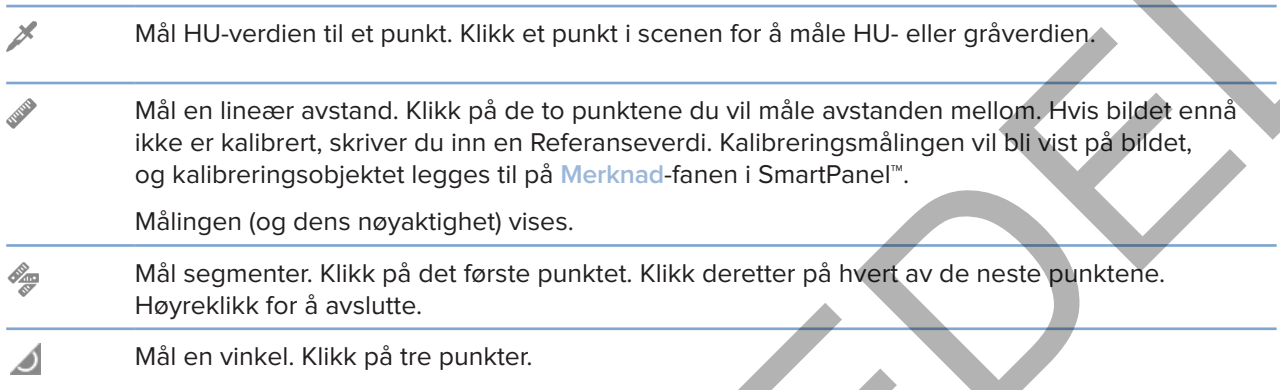

## **Planfanen**

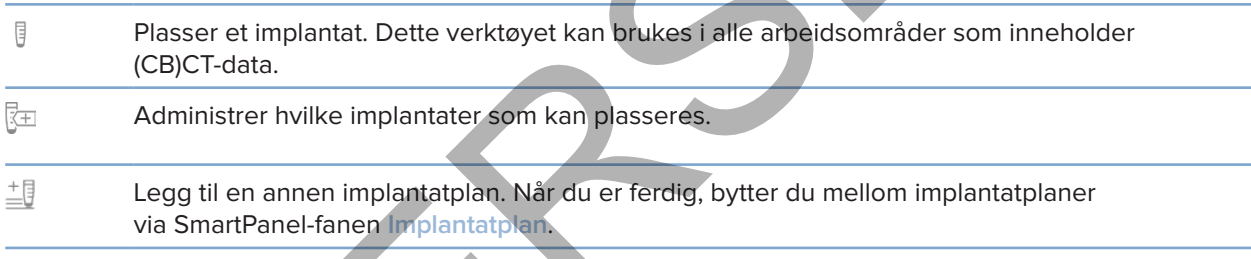

## **3D-røntgenfane**

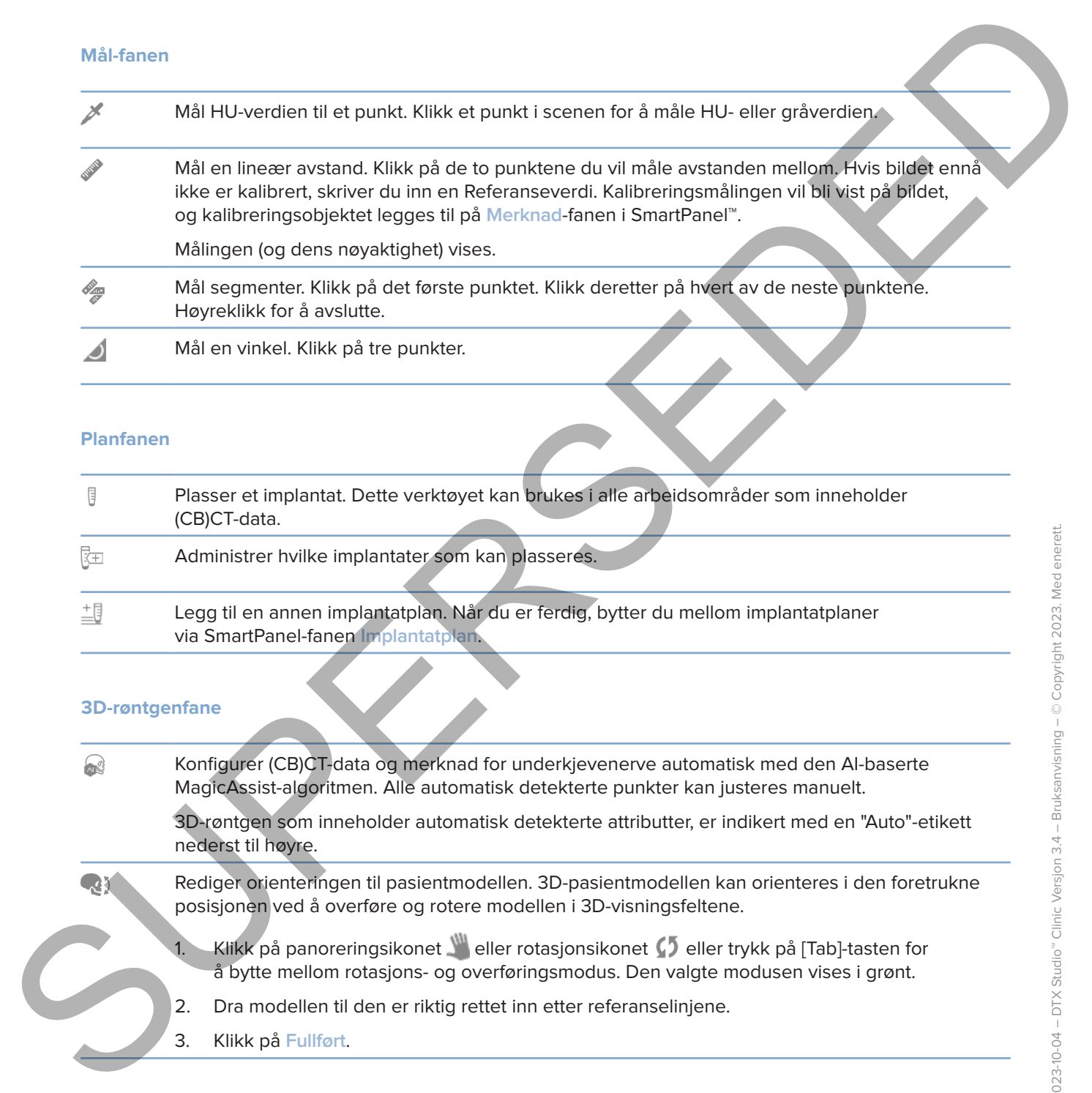

## **3D-røntgenfane**

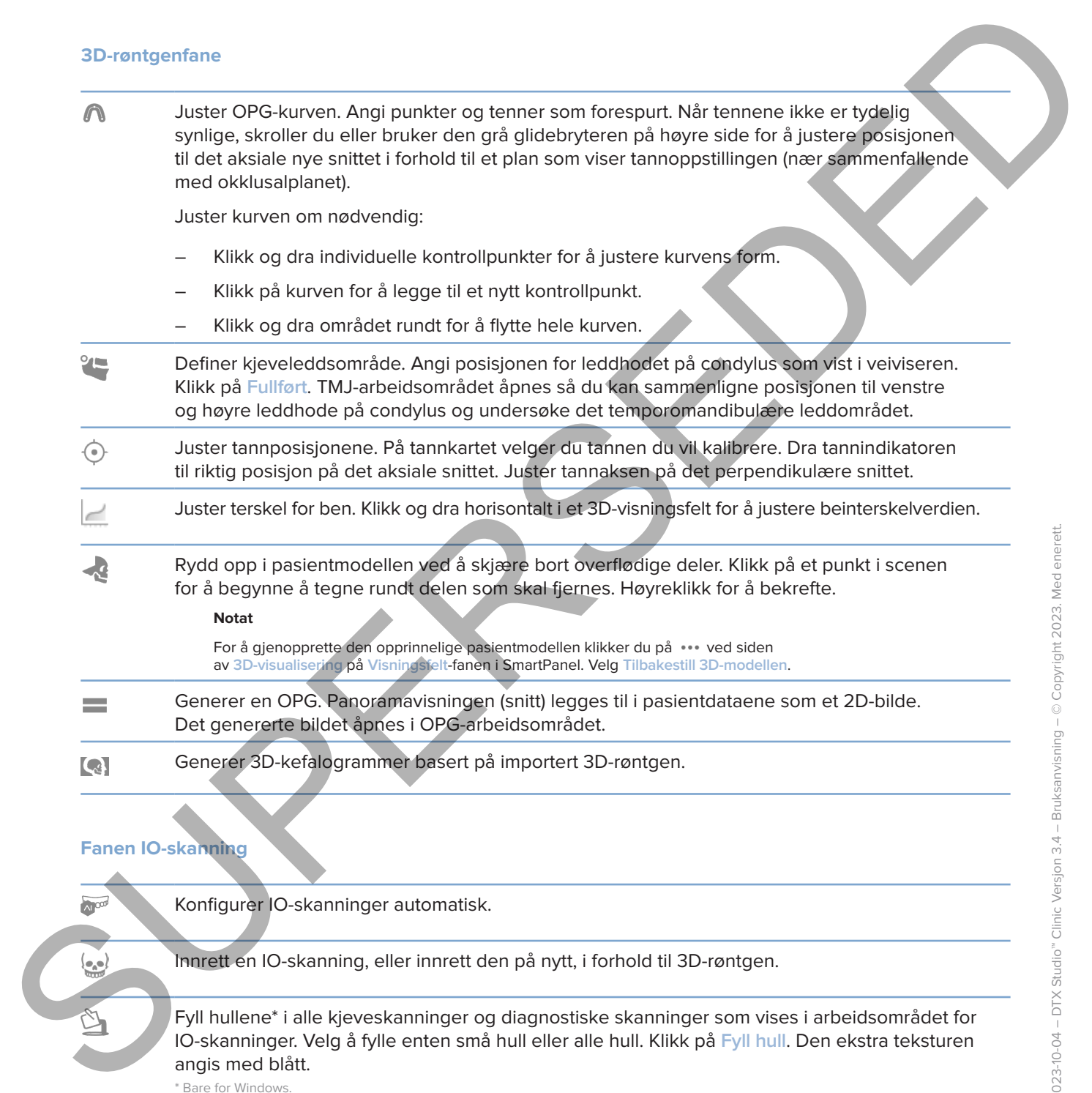

Fyll hullene\* i alle kjeveskanninger og diagnostiske skanninger som vises i arbeidsområdet for IO-skanninger. Velg å fylle enten små hull eller alle hull. Klikk på **Fyll hull**. Den ekstra teksturen angis med blått.

Innrett en IO-skanning, eller innrett den på nytt, i forhold til 3D-røntgen.

\* Bare for Windows.

## **Fanen IO-skanning**

Sammenlign IO-skanninger for å følge opp gingivaretraksjon, tannslitasje og andre forskjeller. Velg en IO-skanning for sammenligning med referanseskanningen. Klikk på **Fullfør**.

<span id="page-48-0"></span>Som standard brukes et farget avstandskart. På fanen **Visningsfelt** i SmartPanel™ velger du **Overlegg** for å vise de to skanningene på linje med hverandre. Deaktiver sammenligningen ved å slå av bryteren **Sammenligning av skanninger**. Framen II Charaming<br>
Symmetrican ICharaming for the finder expression constrained expansions a Richard Mark of the Alexandre Schwarz Hotels<br>
Son standard by the started entropy distance paint mediations in Richard Western

Beregn virtuelle tenner med SmartSetup.

## <span id="page-48-1"></span>**Rapporter**

## **Opprette rapporter**

Slik oppretter du en rapport som inneholder funn, eller som kan være mal for pasientrelaterte brev:

- 1. I DTX Studio Clinic åpner du pasientmenyen.
- 2. Klikk på Eksporter **1.** og velg Rapport.
- 3. Velg en rapportmal.
- 4. Klikk på **Eksporter rapport**.
- 5. Rapporten eksporteres i et redigerbart ODT-format og åpnes i et standard tekstredigeringsprogram, som Microsoft Office, LibreOffice, OpenOffice Writer.
- 6. Gjør eventuelle endringer om nødvendig.
- 7. Lagre rapporten.

## **Legge til kundetilpassede klinikklogoer**

Som standard legges DTX Studio Clinic-ikonet til i rapportoverskrifter. Slik legger du til en egendefinert logo:

- 1. I DTX Studio Home-sidefeltet for innstillinger klikker du på **Generelt**.
- 2. Klikk på **Søk**.
- 3. Velg en ny logo.
- 4. Klikk på **Åpne**.
- 5. Klikk på **OK**.

## <span id="page-49-1"></span>**Åpne DTX Studio Implant**

#### **Koble til DTX Studio Clinic og DTX Studio Implant**

- 1. I DTX Studio Home-sidefeltet for innstillinger klikker du på **DTX Studio Implant**.
- 2. Klikk på **Søk** for å gå til plasseringen på datamaskinen der DTX Studio Implant er installert.

#### **Notat**

<span id="page-49-0"></span>Angi plasseringen for pasientdata i tilfelle du må legge til pasientdata i DTX Studio Implant manuelt. Det vil si hvis det allerede finnes en pasientjournal i DTX Studio Implant, eller hvis intraorale skanninger eksporteres til DTX Studio Implant, men ikke innrettes i forhold til 3D-røntgen. **Appre DTX Studio Implant<br>
Kobie til DTX Studio lining og DTX Studio limpiant<br>
1. IDTX Studio lining og DTX Studio limpiant<br>
2. Kikk på Sek for å på til plenomen på determeksen der DTX Studio implant<br>
2. Kikk på Sek for å** 

3. Klikk på **OK**.

#### **Starte DTX Studio Implant**

- 1. Velg pasientjournalen i pasientlisten. **Notat** Minst én 3D-røntgen må være tilgjengelig for denne pasienten.
- 2. Klikk på *Implant*<sup>( $P$ )</sup>.
- 3. Velg **Åpne eksisterende pasient** eller **Eksporter til ny pasient**.
- 4. Hvis det er mer enn én 3D-røntgen, velger du den aktuelle flisen.
- 5. Klikk på **Eksporter**.
- 6. En melding om vellykket handling vises. Klikk på **OK**.
- 7. Pasientjournalen opprettes og/eller åpnes i DTX Studio Implant.

## <span id="page-49-2"></span>**Bestillinger og partnersamarbeid**

## **Bestille en operasjonsplan, kirurgisk mal eller konstruksjon**

- 1. Velg pasientjournalen i pasientlisten.
- 2. Klikk på **Samarbeid**  .
- **3.** Hold markøren over Operasjonsplan  $\mathbb{J}$ É, Kirurgisk mal  $\widehat{m}$  eller Konstruksjon  $\widehat{\mathbb{W}}$ .
- 4. Klikk på **Velg**.
- 5. Velg pasientdataene som skal sendes til laboratoriet eller til klinikeren.
- 6. Klikk på **Fortsett**.
- 7. Et bestillingsutkast opprettes i DTX Studio Go. Legg til dataene som mangler og send bestillingen til det tilknyttede laboratoriet eller klinikeren.
- 8. Klikk på **Bestillinger** i sidefeltet for å vise alle bestillingene dine.

#### **Notat**

Vær oppmerksom på at noen av produktene som beskrives i bruksanvisningen, kanskje ikke er klarert i henhold til lovgivning, frigitt eller lisensiert for salg i alle markeder.

## **Sette opp en tilkobling til en partner**

<span id="page-50-0"></span>Noen tredjepartspartnere kan tilby tjenester direkte integrert i DTX Studio Clinic. Bestillingen kan opprettes i DTX Studio Clinic og sendes til partnerens rammeverk. Sette opp en tilkobling til en partner<br>
Nom trecipantronica length in partner<br>
In DTX Studio Clinc og sendes til partneren rammeverk.<br>
In DTX Studio Clinc og sendes til partneren rammeverk.<br>
In US Kanco Clinc and the entit

Hvis tjenesteleverandører er tilgjengelige i din region, starter du med tilkobling av partnerkontoen din i DTX Studio Go.

- 1. Klikk på Samarbeid  $\Leftrightarrow$ .
- 2. Hold markøren over partnernavnet, og velg **Oppsett**.
- 3. Klikk på **Fortsett**.
- 4. Følg instruksjonene i DTX Studio Go for å fullføre tilkoblingen.

## **Bestille direkte fra en partner**

Når partnerkontoen er koblet til i DTX Studio Go, kan du bruke tjenestene deres.

- 1. Klikk på Samarbeid  $\Leftrightarrow$ .
- 2. Hold markøren over partnerens navn, og klikk på **Velg**.
- 3. Velg pasientdataene du vil sende.
- 4. Klikk på **Fortsett**.
- 5. Filene er lastet opp.
- 6. Fortsett bestillingsprosessen på partnerens nettsted.
- 7. Når bestillingen er sendt inn, legges bestillingen til i **Bestillinger**-oversikten i pasientjournalen.

## **Vises partnerkasus eller legge til nye data**

- 1. Velg pasientjournalen i pasientlisten.
- 2. Klikk på fanen **Bestillinger**.
	- Klikk på **Vis kasus** for å åpne kasuset på partnerens nettsted.
	- Klikk på **Legg til nye data** for å legge inn nye data i kasuset.

# <span id="page-51-1"></span><span id="page-51-0"></span>**Fokusområdedeteksjon**

## **Hva er fokusområdedeteksjon?**

DTX Studio Clinic muliggjør automatisk deteksjon av fokusområder i intraorale 2D-røntgenbilder (IOR). IOR-opptaksenhetene kan enten være digitale sensorer eller analoge PSP-plater.

Fokusområdedeteksjon er en AI-drevet algoritme (kunstig intelligens) som bruker et nevralt konvolveringsnettverk til bildesegmentering for å lokalisere områder av interesse der det kan finnes et dentalt funn eller registrert artefakt. Et godkjent fokusområde konverteres automatisk til et diagnostisk funn for den pasienten.

Støttede fokusområder for dentale funn er karies, apikal lesjon, rotkanaldefekt, marginal defekt, bentap og tannsten.

Støttede fokusområder for å registrere artefakter er overlappinger og riper.

## **Bruke fokusområdedeteksjon**

Når intraorale bilder tas eller importeres, kjøres fokusområdedeteksjon automatisk for å sjekke om bildene inneholder områder som trenger spesiell oppmerksomhet. Du kan se dette ved at den blå linjen går over bildene.

Hvis et bilde viser potensielle dentale funn, vises ett blått Fokusområdedeteksjon-ikon **\*\*\*** øverste til venstre i bildet kombinert med et tall som indikerer antallet dentale funn.

Når et bilde ikke inneholder det blå ikonet, har enten ingen mulige dentale funn blitt detektert, eller bildet har ikke blitt sjekket. Dette utelukker ikke potensielle dentale funn. Denne funksjonen bør benyttes med forsiktighet.

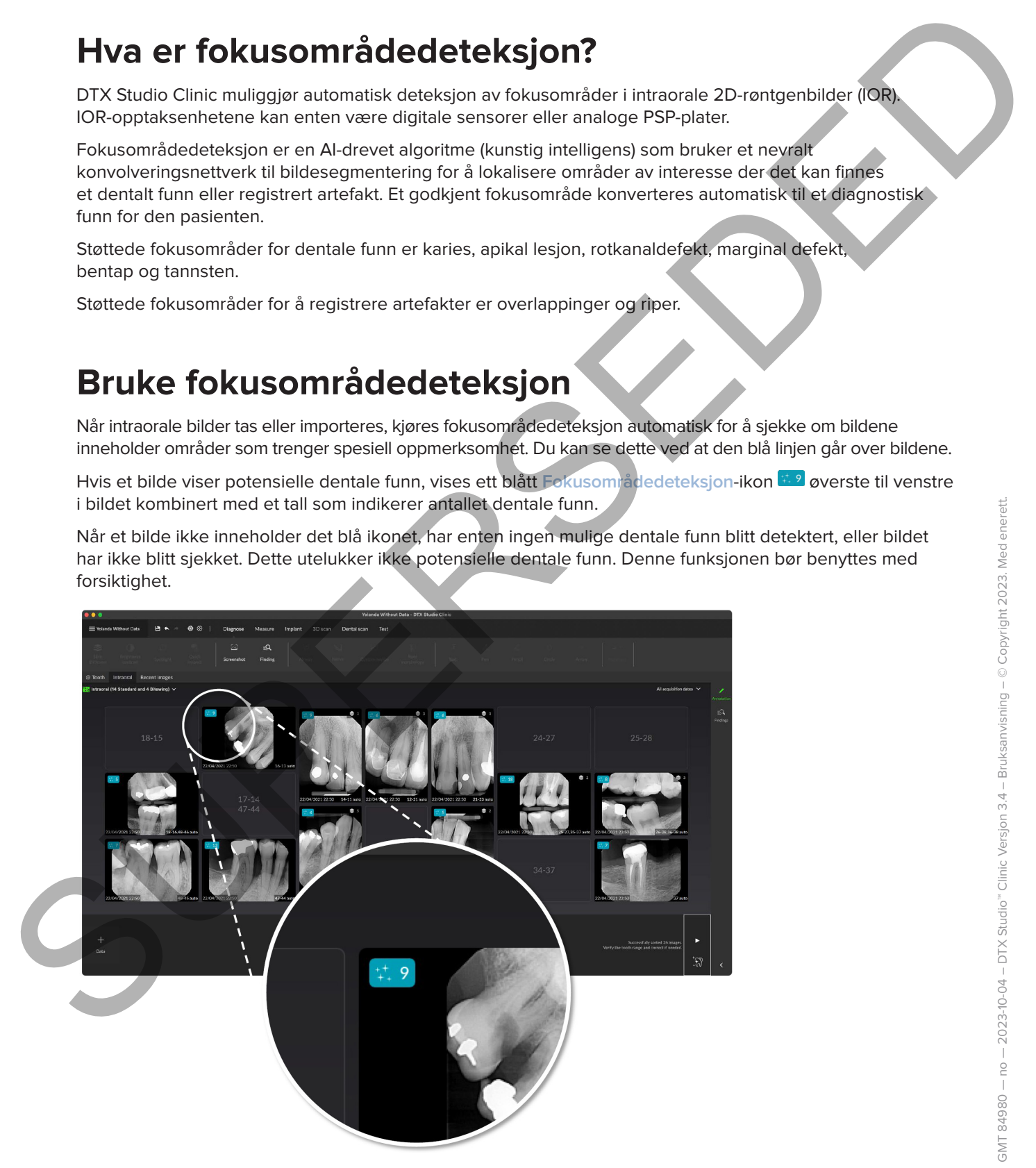

Klikk på et bilde for å åpne det. Fokusområder visualiseres på de intraorale bildene ved hjelp av fokusområdemerknader. Disse merknadene viser tanntallet (hvis det er kjent) og typen potensielt dentalt funn som er detektert.

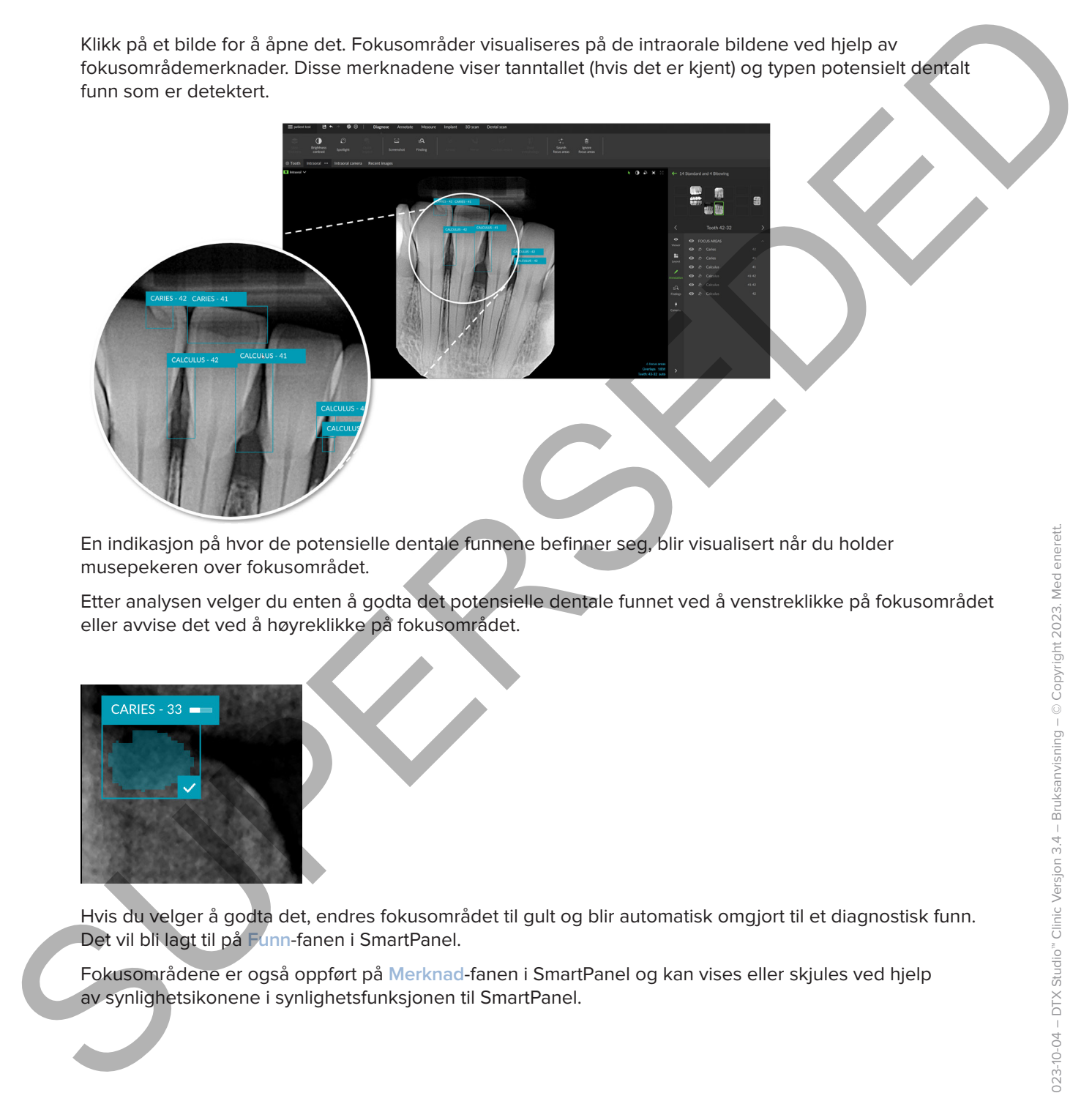

En indikasjon på hvor de potensielle dentale funnene befinner seg, blir visualisert når du holder musepekeren over fokusområdet.

Etter analysen velger du enten å godta det potensielle dentale funnet ved å venstreklikke på fokusområdet eller avvise det ved å høyreklikke på fokusområdet.

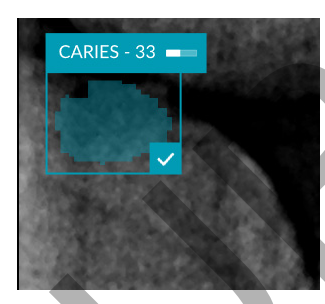

Hvis du velger å godta det, endres fokusområdet til gult og blir automatisk omgjort til et diagnostisk funn. Det vil bli lagt til på **Funn**-fanen i SmartPanel.

Fokusområdene er også oppført på **Merknad**-fanen i SmartPanel og kan vises eller skjules ved hjelp av synlighetsikonene i synlighetsfunksjonen til SmartPanel.

## **Overlappinger og riper**

Fokusområdedeteksjon sjekker også for mulig overlapping av flere tenner og/eller riper. Hvis det oppdages overlapping eller riper, vises et varsel nederst til høyre.

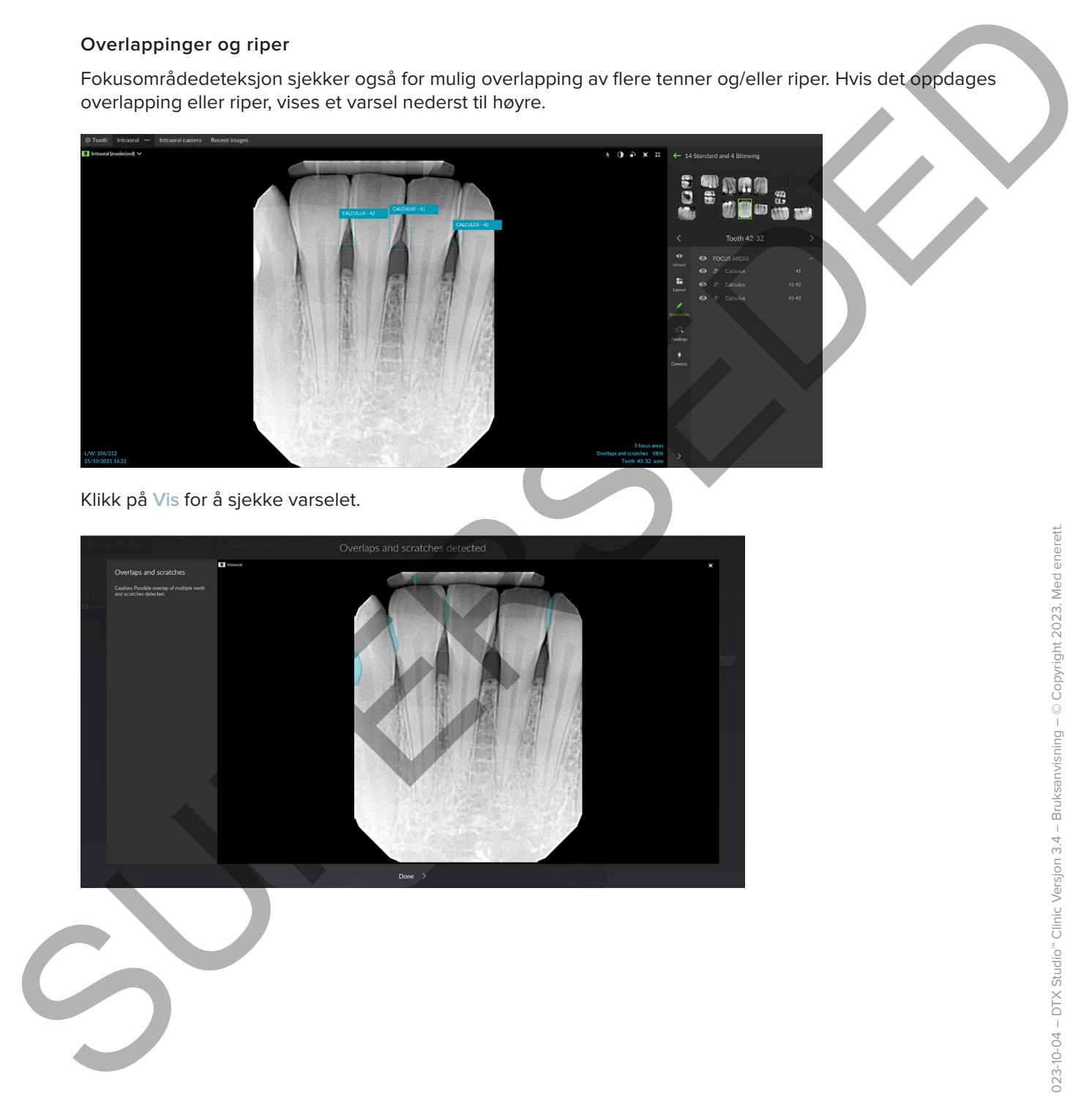

Klikk på **Vis** for å sjekke varselet.

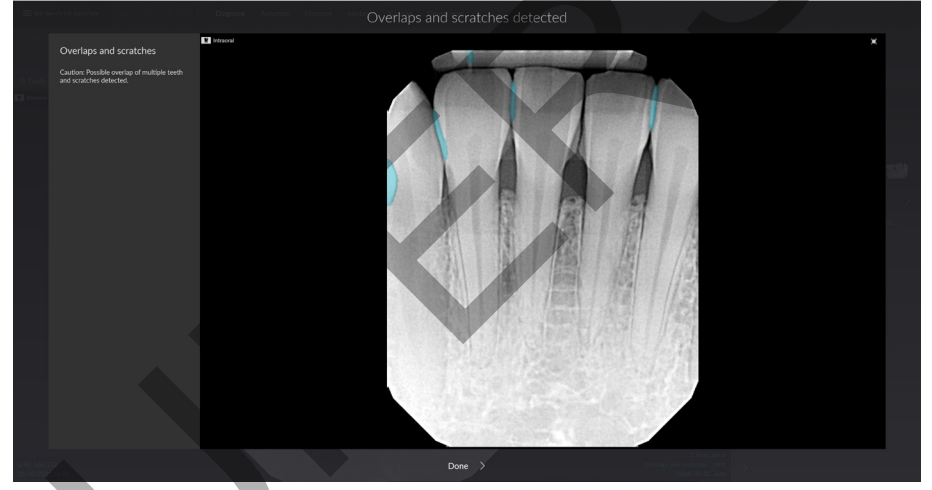

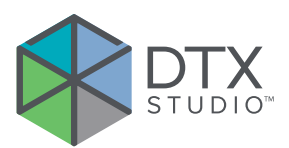

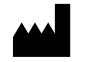

Nobel Biocare AB Box 5190, 402 26 Västra Hamngatan 1, 411 17 Göteborg, Sweden

#### www.nobelbiocare.com

#### **Distribueres i Australia av:**

Nobel Biocare Australia Pty Ltd Level 4/7 Eden Park Drive Macquarie Park, NSW 2114 Australia

Telefon: +61 1800 804 597

## **Distribueres i New Zealand av:**

Nobel Biocare New Zealand Ltd 33 Spartan Road Takanini, Auckland, 2105 New Zealand

Telefon: +64 0800 441 657

#### **Distribueres i Tyrkia av:**

EOT Dental Sağlık Ürünleri ve Dış Ticaret A.Ş Nispetiye Mah. Aytar Cad. Metro İş Merkezi No: 10/7 Beşiktaş İSTANBUL Telefon: +90 2123614901 Note: Giocare AB<br>
Succidio: SUPER (2012)<br>
Visita Hermogland I.<br>
461 17 Gotteborg.<br>
470 17 Gotteborg.<br>
470 17 Gotteborg.<br>
470 17 Gotteborg.<br>
Sweding Hermogland I.<br>
Were Zealand Barry 2008 (1915)<br>
Were allowed the property o

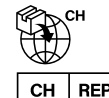

#### **Representant/importør I Sveits:**

Nobel Biocare Services AG Balz Zimmermann-Strasse 7 8302 Kloten **Switzerland** 

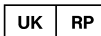

## **Ansvarlig person i Storbritannia:**

Nobel Biocare UK Ltd. 4 Longwalk Road Stockley Park Uxbridge UB11 1FE United Kingdom

GMT 84980 — no — 2023-10-04 © Nobel Biocare Services AG, 2023 Med enerett.

Nobel Biocare, Nobel Biocare-logoen og alle andre varemerker som benyttes i dette dokumentet, er – hvis ingenting annet er angitt eller går klart frem av sammenhengen i et bestemt tilfelle – varemerker som tilhører Nobel Biocare. iPad® er et registrert varemerke som tilhører Apple® Inc., Adobe® er et registrert varemerke som tilhører Adobe Systems Incorporated i USA og/eller andre land. Windows® er et registrert varemerke som tilhører Microsoft® Corp. Produktbilder i dette dokumentet er ikke nødvendigvis i riktig målestokk. Alle produktbilder er kun for illustrasjonsformål og er ikke nødvendigvis en nøyaktig representasjon av produktet.